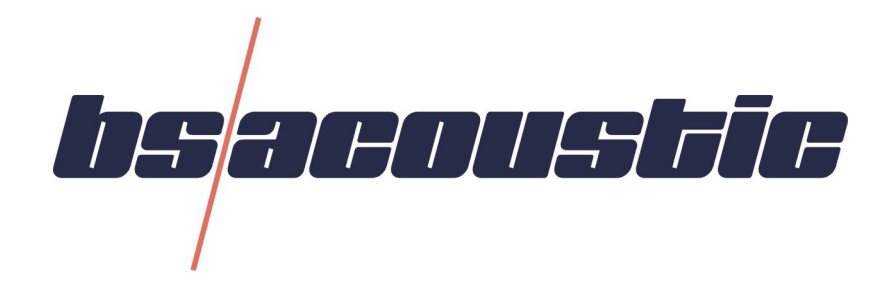

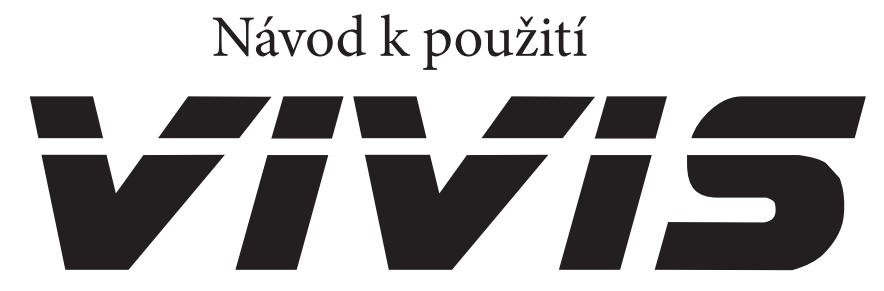

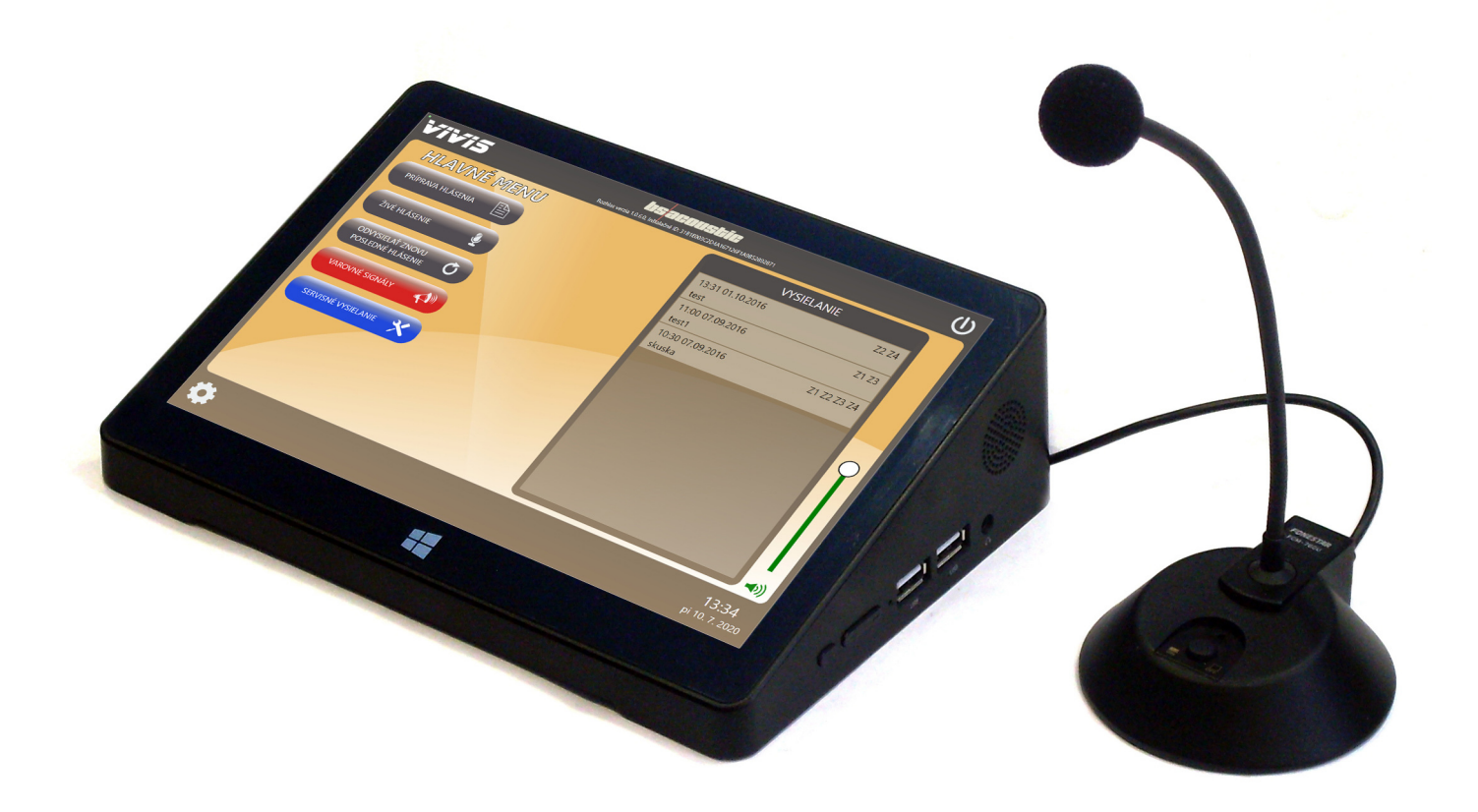

# **1. Základní popis programu**

# **1.1. Hlavní obrazovka**

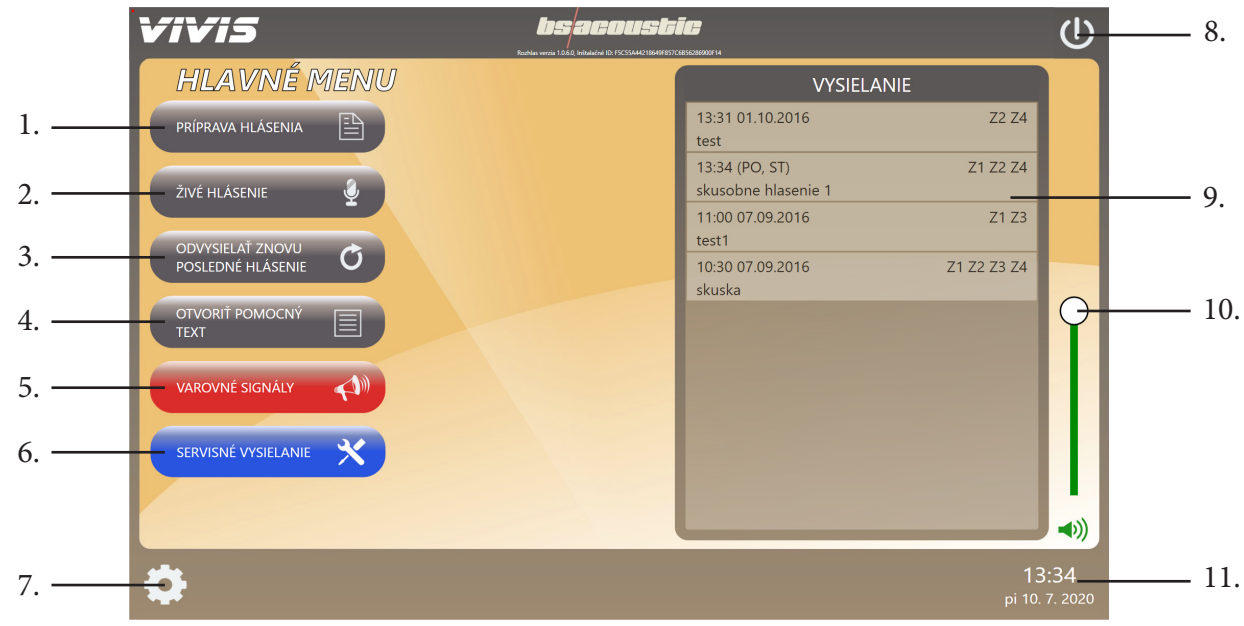

- 1. Tlačítko pro vytvoření nového hlášení
- 2. Tlačítko pro spuštění živého hlášení
- 3. Tlačítko pro zopakování posledního odvysílaného hlášení
- 4. Tlačítko pro otevření pomocného textu (tlačítko se zobrazí pouze v případě, když je připojena externí obrazovka přes HDMI konektor, na které se pomocné texty budou zobrazovat)
- 5. Tlačítko pro spuštění varovných signálů
- 6. Tlačítko pro spuštění vysílání pro servisní účely (například při kontrole reproduktorů rozhlasu apod..)
- 7. Tlačítko pro otevření nastavení programu
- 8. Tlačítko pro vypnutí programu
- 9. Okno vysílání zobrazuje seznam hlášení (při každém hlášení zobrazuje: vysílací čas, datum, den v týdnu pokud je

 vybraných více dní, název hlášení, zónu do které se bude vysílat - pokud jsou zóny aktivovány v nastavení programu) 10. Nastavení hlasitosti odposlechového reproduktoru

11. Aktuální čas a datum

# **1.2. Obrazovka přípravy hlášení**

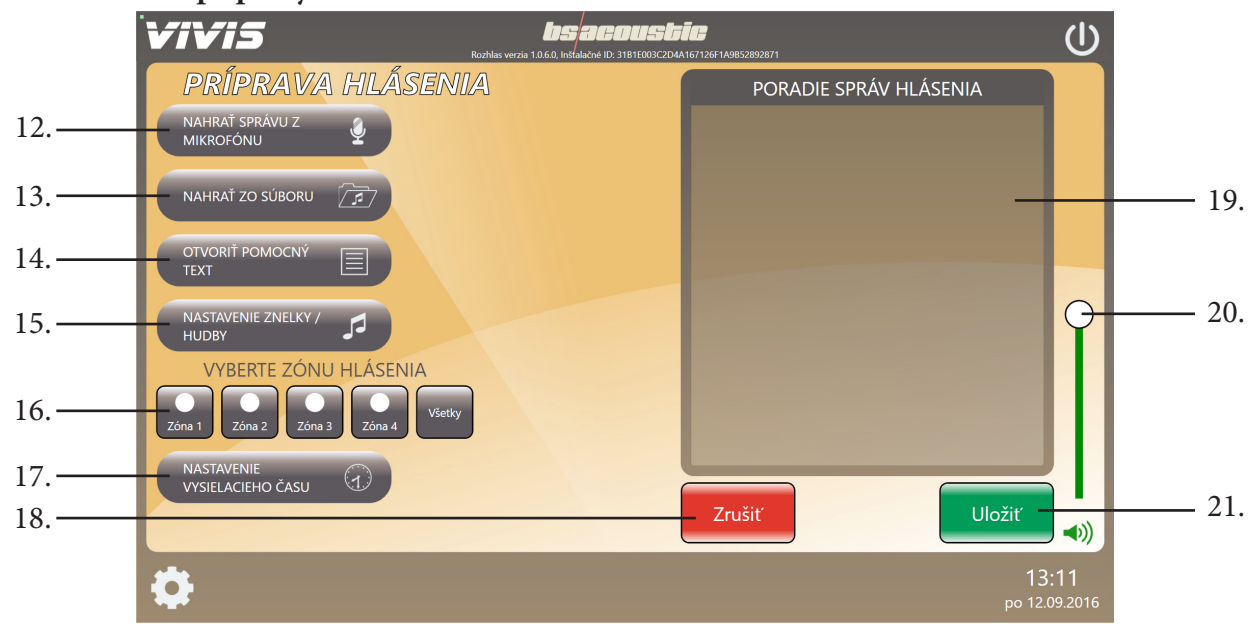

- 12. Tlačítko pro nahrání zprávy z mikrofonu
- 13. Tlačítko pro nahrání zprávy nebo hudby ze souboru v počítači
- 14. Tlačítko pro otevření pomocného textu (tlačítko se zobrazí pouze v případě, když je připojena externí obrazovka přes HDMI konektor, na které se pomocné texty budou zobrazovat)
- 15. Tlačítko pro nastavení znělky nebo hudby na začátku a konci hlášení
- 16. Tlačítka pro výběr zóny do které se bude hlášení vysílat (tlačítka se zobrazí jen v případě, pokud jsou zóny aktivovány
- v nastavení programu kapitola 2.4. přepínač 24.)
- 17. Tlačítko pro nastavení vysílacího času a dne

#### 18. Tlačítko pro zrušení přípravy hlášení

- 19. Okno zpráv hlášení zobrazuje seznam zpráv v hlášení. Zprávy jsou zobrazeny v pořadí v jakém budou po sobě vysílány. Pořadí zpráv lze změnit pouhým přetažením vybrané zprávy na požadovanou pozici.
- 20. Nastavení hlasitosti odposlechového reproduktoru
- 21. Tlačítko pro uložení hlášení

## **2. Nastavení programu**

#### **2.1. Obecné nastavení**

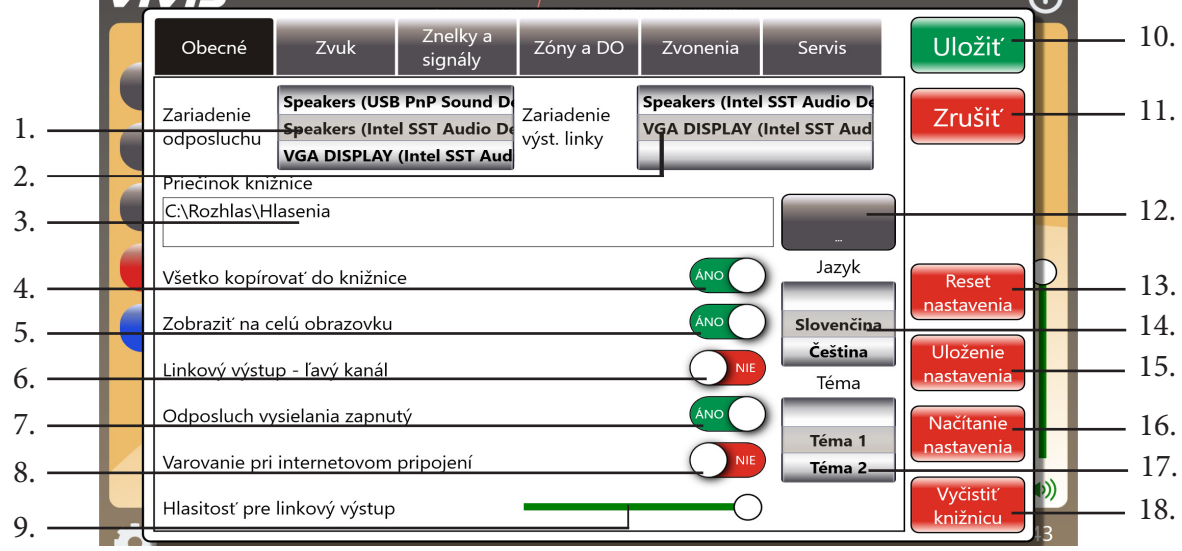

1. Výběr zvukové karty pro odposlech (pokud používáte více než jednu zvukovou kartu).

2. Výběr zvukové karty pro výstupní linku (pokud používáte více než jednu zvukovou kartu).

3. Cesta pro uložení knihovny programu. Zde se budou ukládat všechny nahrané zprávy dokud je neodstraníte tlačítkem 18.

- 4. Přepínač pro zapnutí/vypnutí funkce ukládání nastavení a nahrávek do knihovny (doporučujeme nastavit do polohy ANO).
- 5. Přepínač pro zapnutí/vypnutí zobrazení programu na celou obrazovku (doporučujeme nastavit do polohy ANO).
- 6. Přepínač linkového výstupu. Pokud je v poloze ANO linkový výstup je levý kanál, v poloze NENÍ linkový výstup pravý kanál (funguje pouze v případě, že pro odposlech a výstupní liku je vybrána stejná zvuková karta - bod 1 a 2).
- 7. Přepínač zapnutí/vypnutí odposlechu. Pokud je zapnutý, tak se vysílání přehrává i v odposlechovém reproduktoru.
- 8. Přepínač zapnutí/vypnutí detekce internetového připojení. (pokud nepoužíváte ovládání přes aplikaci ve smartphonu, doporučujeme toto nastavení ponechat zapnuté).
- 9. Nastavení hlasitosti linkového výstupu.

10. Tlačítko pro uložení nastavení. Každá změna provedená v nastavení musí být potvrzena tímto tlačítkem, jinak nebude platná.

11. Tlačítko pro zrušení nastavení. Po stisknutí se ukončí okno nastavení a všechny změny provedené v nastavení nebudou platné.

- 12. Tlačítko pro změnu cesty uložení složky knihovny.
- 13. Tlačítko pro resetování nastavení programu VIVIS do výchozí polohy. Resetování je chráněno heslem: "bsacoustic".
- 14. Přepínač jazykové verze programu: Čeština / Čeština.
- 15. Tlačítko pro uložení nastavení programu. Umožňuje uložit funkční kon�guraci programu pro možnost obnovení nastavení.
- 16. Tlačítko pro vyvolání uložené kon�gurace nastavení programu. Slouží pro obnovu nastavení v případě jeho nechtěné změny.
- 17. Přepínač barevných témat programu. Máte na výběr ze 4 barevných témat.
- 18. Tlačítko pro vyčištění obsahu knihovny. Slouží k uvolnění úložiště v případě zaplnění disku počítače.

## **2.2. Nastavení zvuku**

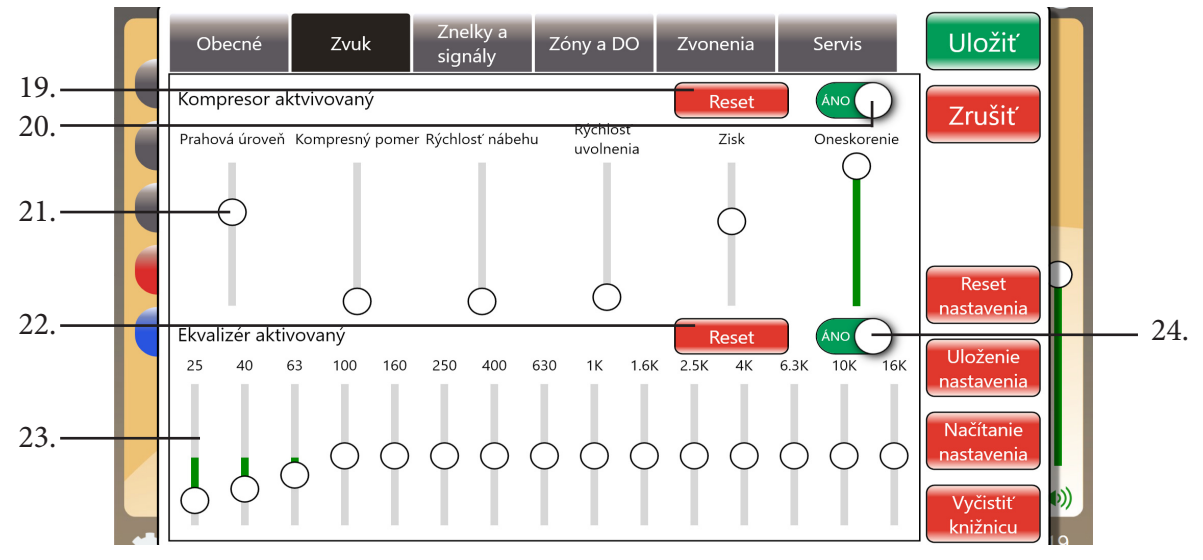

- 19. Tlačítko pro vynulování nastavení kompresoru zvuku.
- 20. Přepínač zapnutí/vypnutí kompresoru zvuku.
- 21. Nastavení kompresoru zvuku: prahová úroveň, kompresní poměr, rychlost náběhu, rychlost uvolnění, zisk, zpoždění.
- 22. Tlačítko pro vynulování nastavení ekvalizéru.
- 23. Nastavení ekvalizéru.
- 24. Přepínač zapnutí/vypnutí ekvalizéru.

## **2.3. Nastavení znělky a vlastních varovných signálů**

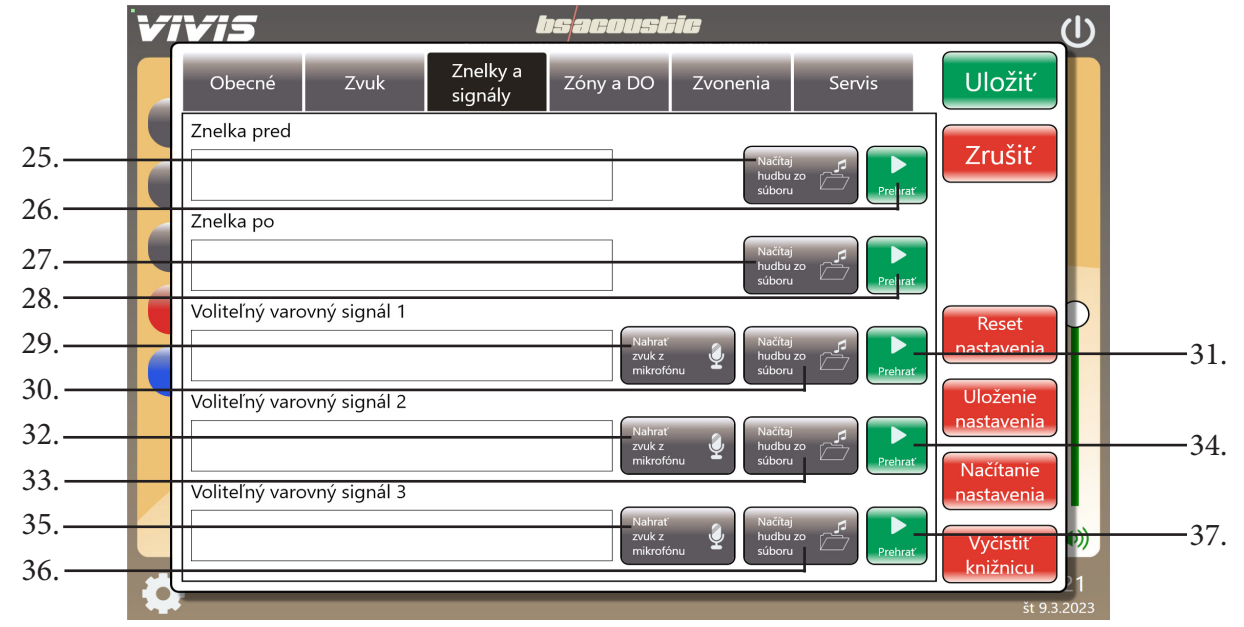

- 25. Tlačítko pro načítání znělky před zprávami
- 26. Tlačítko pro kontrolní přehrání znělky
- 27. Tlačítko pro načítání znělky za zprávami
- 28. Tlačítko pro kontrolní přehrání znělky
- 29. Tlačítko pro nahrání zprávy z mikrofonu pro funkci volitelného varovného signálu 1 (kapitola 7)
- 30. Tlačítko pro načtení zprávy nebo vlastního varovného signálu pro funkci volitelného varovného signálu 1 (kapitola 7)
- 31. Tlačítko pro kontrolní přehrání volitelného varovného signálu 1 (kapitola 7)
- 32. Tlačítko pro nahrání zprávy z mikrofonu pro funkci volitelného varovného signálu 2 (kapitola 7)
- 33. Tlačítko pro načtení zprávy nebo vlastního varovného signálu pro funkci volitelného varovného signálu 2 (kapitola 7)

34. Tlačítko pro kontrolní přehrání volitelného varovného signálu 2 (kapitola 7)35. Tlačítko pro nahrání zprávy z mikrofonu pro funkci volitelného varovného signálu 3 (kapitola 7)

36. Tlačítko pro načtení zprávy nebo vlastního varovného signálu pro funkci volitelného varovného signálu 3 (kapitola 7)

37. Tlačítko pro kontrolní přehrání volitelného varovného signálu 3 (kapitola 7)

#### **2.4. Nastavení zóny, zpoždění a přístupových dat pro dálkové ovládání přes mobilní aplikaci** e*aemuelin*

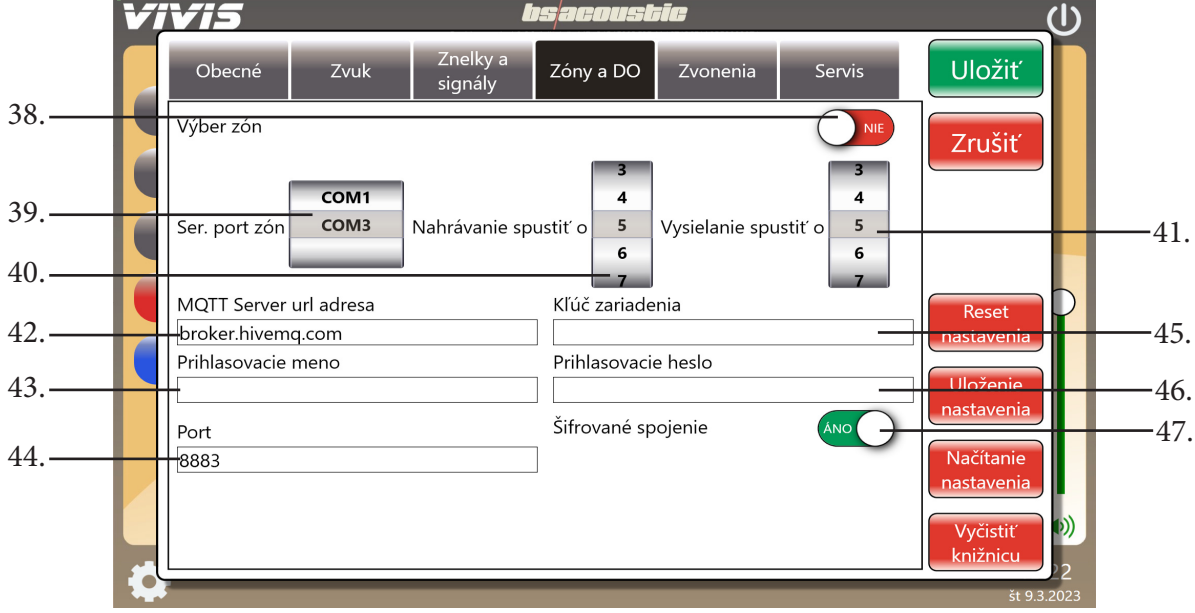

- 38. Přepínač pro aktivaci/deaktivaci zón. Pokud jsou zóny aktivovány, zobrazují se při nastavení hlášení, živém hlášení, při varovných signálech a při zvoněních tlačítka pro výběr zóny. Pokud jsou zóny deaktivovány, výběr zón se nezobrazuje a spínač koncových zesilovačů spíná automaticky všechny zónové výstupy.
- 39. Výběr portu pro komunikaci se spínačem koncových zesilovačů.
- 40. Nastavení času zpoždění (čas v sekundách) při nahrávání zprávy z mikrofonu.
- 41. Nastavení času zpoždění (čas v sekundách) při vysílání, živém hlášení a vysílání varovných signálů. Slouží pro náběh koncových zesilovačů do pracovního režimu.
- 42. Nastavení adresy MQTT serveru (přednastaveno). Pouze pokud používáte dálkové ovládání pomocí mobilní aplikace.
- 43. Přihlašovací jméno pro komunikaci s aplikací. Pouze pokud používáte dálkové ovládání pomocí mobilní aplikace.
- 44. Nastavení komunikačního portu serveru (přednastaveno). Pouze pokud používáte dálkové ovládání pomocí mobilní aplikace.
- 45. Sem zadejte vlastní název pro identi?. Pouze pokud používáte dálkové ovládání pomocí mobilní aplikace.
- 46. Přihlašovací heslo pro komunikaci s aplikací. Pouze pokud používáte dálkové ovládání pomocí mobilní aplikace.
- 47. Přepínač pro aktivaci/deaktivaci šifrovaného spojení s aplikací (doporučujeme nechat zapnuté). Pouze pokud používáte dálkové ovládání pomocí mobilní aplikace..

*"Poznámka: Aby ovládání pomocí mobilní aplikace fungovalo, musí být všechny parametry z bodů 42.-47. stejně nastaveny i v mobilní aplikaci VIVIS (kapitola 10.2.) a obě zařízení musí být připojena k internetu."*

#### **2.5. Nastavení vyzvánění - používá se v případě školního rozhlasu jako školní zvonek**

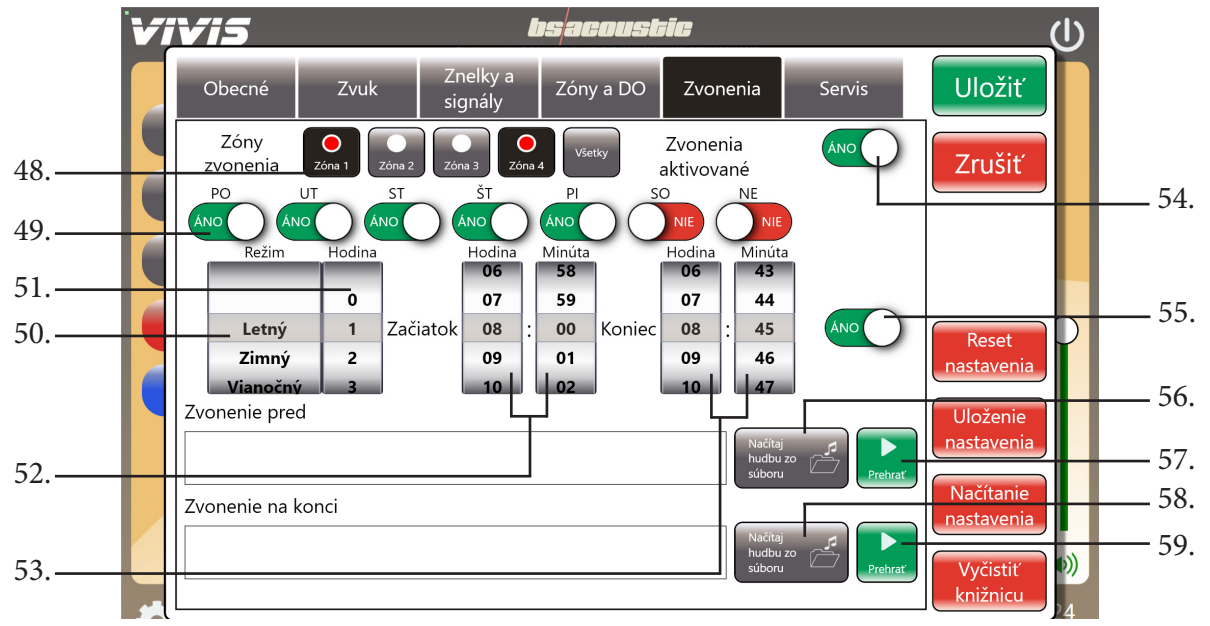

- 48. Tlačítka pro výběr zóny ve které se bude zvonění vysílat (tlačítka se zobrazí jen v případě, pokud jsou zóny aktivovány v nastavení programu - kapitola 2.4. přepínač 38.) .
- 49. Přepínače pro výběr dní v týdnu, kdy má školní vyzvánění zvonit.
- 50. Výběr režimu vyzvánění: letní, zimní a vánoční. Je vhodný pokud dochází v důsledku ročního období k posunu vyučování nebo změně délky vyučovacích hodin.
- 51. Výběr vyučovací hodiny v daném režimu, kterou budete nastavovat.
- 52. Nastavení začátku vybrané vyučovací hodiny.
- 53. Nastavení konce vybrané vyučovací hodiny.
- 54. Přepínač pro aktivaci/deaktivaci školního vyzvánění.
- 55. Přepínač pro aktivaci/deaktivaci vybrané vyučovací hodiny.
- 56. Tlačítko pro načtení hudby vyzvánění začátku vybrané vyučovací hodiny.
- 57. Tlačítko pro kontrolní přehrání nastaveného počátečního vyzvánění.
- 58. Tlačítko pro načtení hudby vyzvánění konce vybrané vyučovací hodiny.
- 59. Tlačítko pro kontrolní přehrání nastaveného koncového vyzvánění.

#### **PŘÍKLAD NASTAVENÍ ZVONĚNÍ PRO VYUČOVÁNÍ:**

- **a.** *Přepínač 54. přepněte do polohy ANO. Pokud jsou aktivovány zóny (kapitola 2.4. přepínač 38.), vyberte pomocí tlačítek 48. do kterých zón má zvonit.*
- **b.** *Přepínači 49. nastavte dny v týdnu, kdy má zvonit k vyučování.*
- **c.** *Pomocí výběru režimu 50. zvolte režim, na který chcete nastavovat vyzvánění.*
- **d.** *Vyberte vyučovací hodinu pomocí výběru 51., pomocí výběru 52. nastavte čas začátku a pomocí 53. čas konce hodiny.*
- **e.** *Pomocí přepínače 55. do polohy ANO aktivujte vybranou hodinu.*
- **f.** *Tlačítkem 56. načtěte zvukový soubor pro oznámení začátku a tlačítkem 58. soubor pro oznámení konce vybrané hodiny.*
- **g.** *Pomocí tlačítek 57. a 59. si můžete pro kontrolu přehrát načtené zvukové soubory označující začátek a konec vybrané hodiny.*
- **h.** *Pro nastavení další vyučovací hodiny zopakujte kroky:* **d. g.**
- **i.** *Pro nastavení dalšího režimu zopakujte kroky:* **c. h.**

## **2.6. Nastavení servis - nastavuje funkci tlačítka č. 6. na hlavní obrazovce pro servisní vysílání**

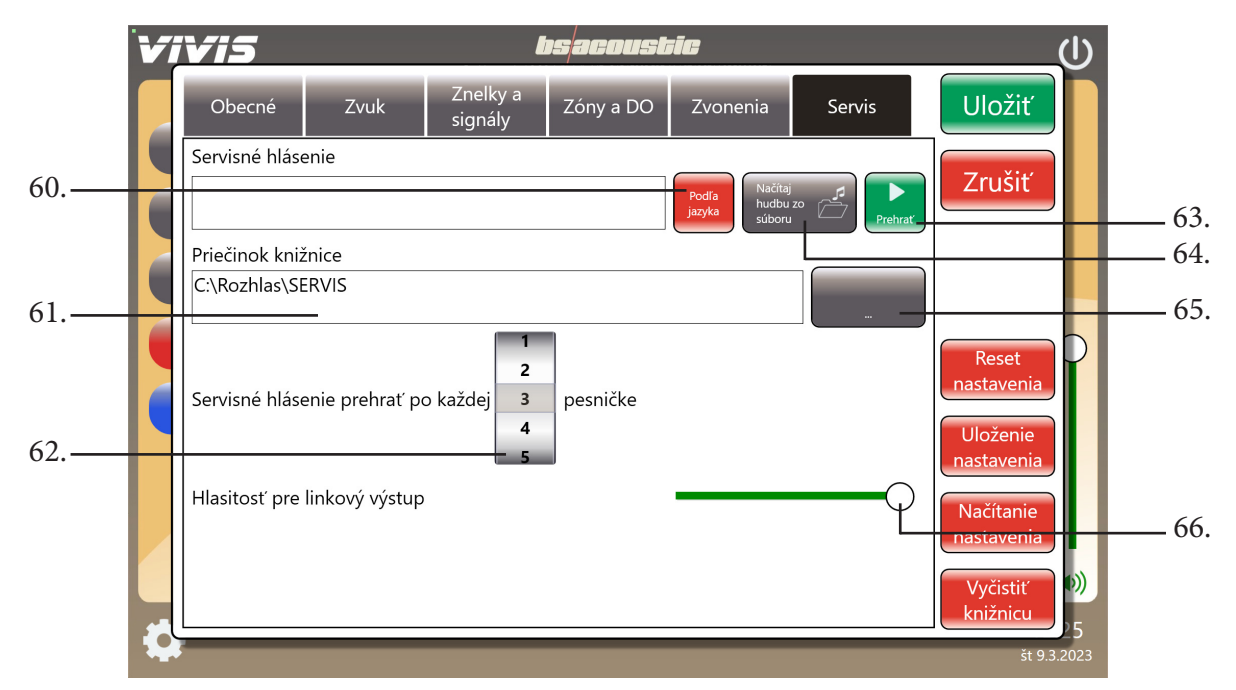

- 60. Tlačítko pro resetování servisního oznámení, který se přehrává mezi skladbami, do výchozího stavu (ve výchozím stavu se oznámení automaticky přepíná do jazyka ve kterém je nastaven program VIVIS přepínačem 14.).
- 61. Cesta kde jsou umístěny zvukové soubory, které se přehrávají v servisním vysílání. Všechny zvukové soubory umístěny v této složce budou dokola přehrávány (při skončení posledního souboru se začne přehrávání od začátku až pokud servisní vysílání neukončíte).
- 62. Tímto voličem se nastavuje po kolika zvukových souborech se přehraje servisní oznámení (například při nastavení 3, se přehrají 3 zvukové soubory, poté se přehraje servisní oznámení, pak další 3 zvukové soubory atd..., při nastavení 0 se servisní oznámení nebude přehrávat).
- 63. Tlačítko pro kontrolní přehrání vlastního servisního oznámení.
- 64. Tlačítko pro výběr vlastního servisního oznámení (nevyhovuje-li výchozí oznámení). Toto nastavení se resetuje tlačítkem 60.
- 65. Tlačítko pro změnu cesty ke složce, kde jsou uloženy zvukové soubory pro servisní vysílání.
- 66. Nastavení hlasitosti servisního vysílání. Je vhodné si tuto hlasitost snížit alespoň na polovinu, aby takové vysílání během servisní kontroly nebylo příliš rušivé.

#### **PŘÍKLAD NASTAVENÍ SERVISNÍHO VYSÍLÁNÍ:**

- **a.** *Do výchozí servisní složky nakopírujte vlastní zvukové soubory, které chcete aby se během servisní kontroly přehrávaly.*
- **b.** *Přepínačem 62. nastavte po kolika zvukových souborech se má přehrát servisní oznámení.*
- **c.** *Pomocí regulátoru 66. snižte hlasitost servisního vysílání podle potřeby (doporučujeme alespoň na polovinu).*
- **d.** *Stiskněte tlačítko ULOŽIT pro potvrzení Vaší volby.*

# **3. Vytvoření hlášení**

Na hlavní obrazovce stiskněte tlačítko PŘÍPRAVA HLÁŠENÍ (kapitola 1.1. tlačítko 1.) a potvrďte tlačítkem ANO. Následně se program přepne do režimu přípravy hlášení (kapitola 1.2.).

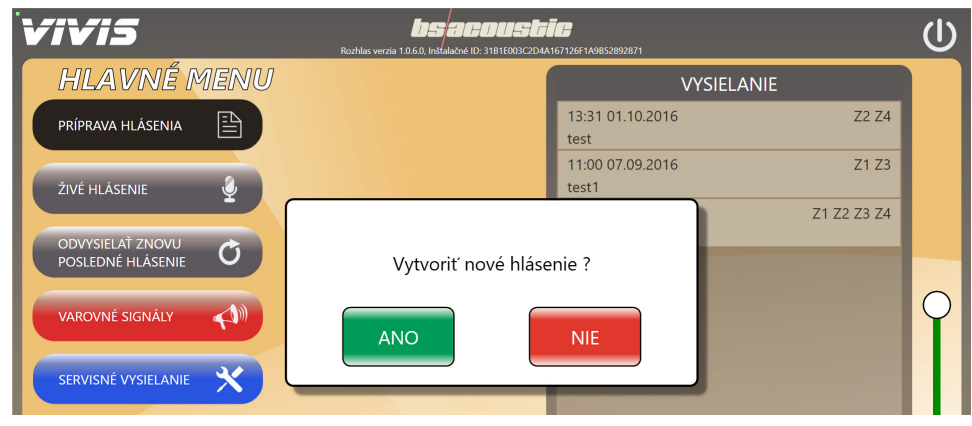

### **3.1. Nahrávání z mikrofonu**

Stiskněte tlačítko NAHRÁT ZPRÁVU Z MIKROFONU (kapitola 1.2. tlačítko 12.). Následně se spustí odpočet před nahráváním obr.1 (nastavení času odpočtu kapitola 2.4. nastavení 40.), po odpočtu se spustí nahrávání obr.2.

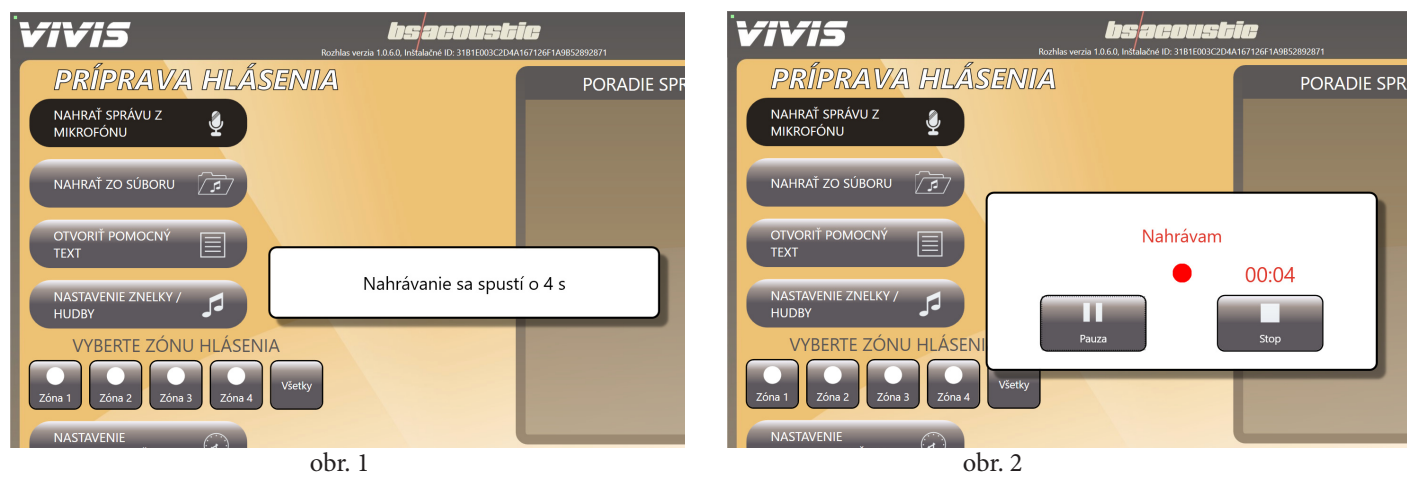

Pokud si během nahrávání zprávy potřebujete odkašlat nebo z jiné příčiny potřebujete pozastavit nahrávání, stiskněte tlačítko PAU-ZA a nahrávání bude pozastaveno obr.3. Pro pokračování v nahrávání stiskněte tlačítko POKRAČOVAT. Pro ukončení nahrávání stiskněte tlačítko STOP. Následně Vás program vyzve k zadání názvu právě nahrané zprávy obr.4. Po zadání názvu stiskněte tlačítko ULOŽIT. Zpráva se uloží do seznamu zpráv hlášení.

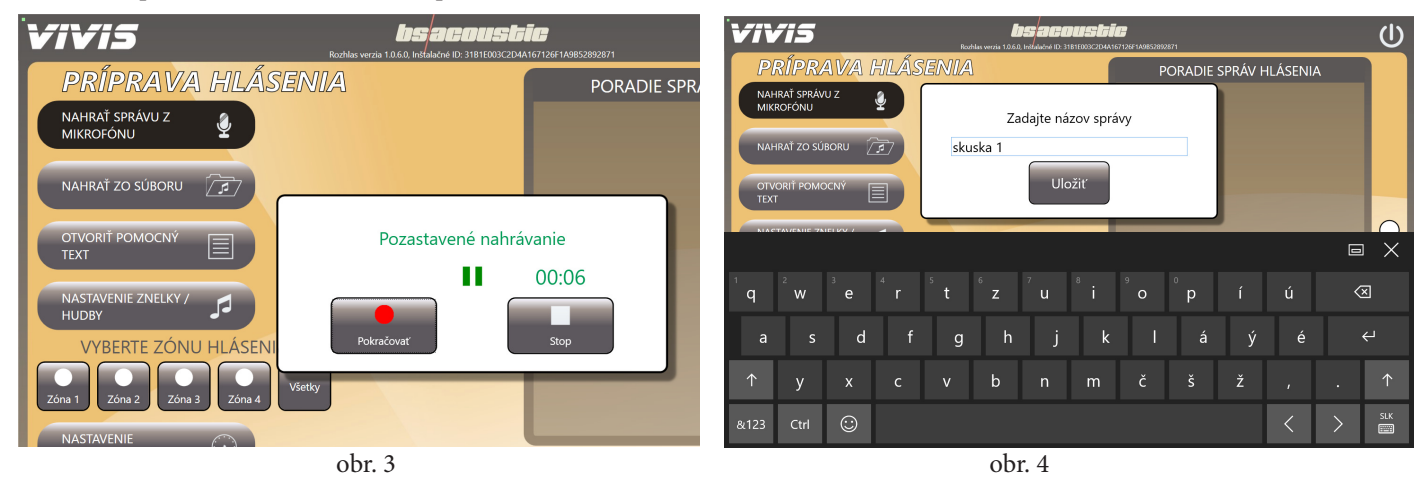

#### **3.2. Nahrání zprávy/hudby ze souboru**

Stiskněte tlačítko NAHRÁT ZE SOUBORU (kapitola 1.2. tlačítko 13.). Otevře se okno pro výběr zvukového souboru Obr.5. Po vybrání požadovaného souboru se zobrazí možnost nastavení délky skladby obr.6, kde máte možnost si vybrat celou skladbu (stisknutím tlačítka ULOŽIT CELÉ), nebo si můžete ručně nastavit začátek a konec výřezu ze skladby posouváním ovladačů na zelené časové ose a také hlasitost přehrávání vybraného zvukového souboru pomocí vertikálního ovladače v pravé části okna obr.7. Pro kontrolní přehrání výřezu stiskněte tlačítko PŘEHRÁT. Pokud je výřez a hlasitost v pořádku stiskněte tlačítko ULOŽIT. Následně Vás program vyzve k zadání názvu právě nahrané zprávy/hudby obr.4. Po zadání názvu stiskněte

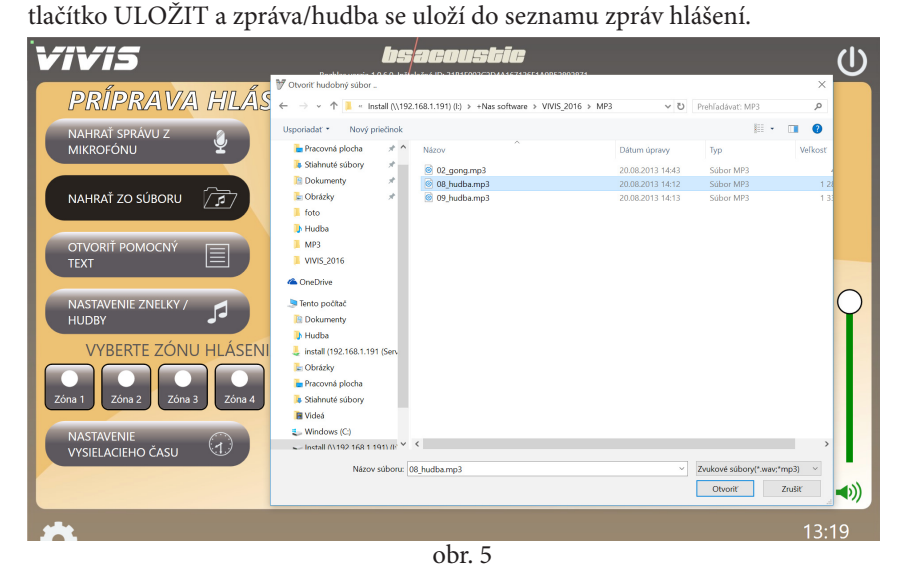

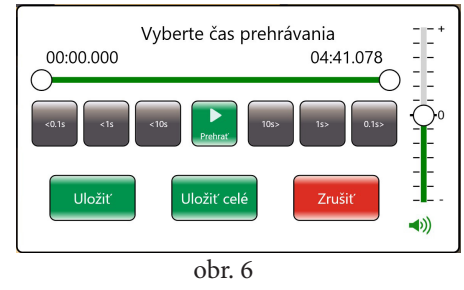

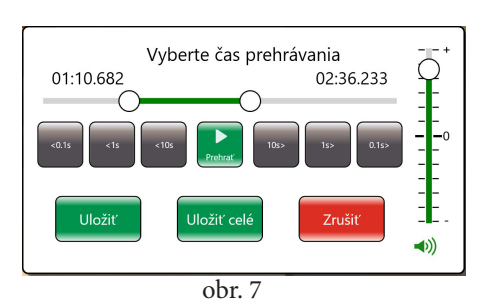

#### **3.3. Práce se zprávami v hlášení**

Se zprávami v seznamu zpráv (POŘADÍ ZPRÁV HLÁŠENÍ) můžete provádět následující operace:

#### **3.3.1. Změna pořadí zpráv**

Dotykem vyberte zprávu ze seznamu, jejíž pořadí chcete změnit, a přesuňte ji prstem na požadovanou pozici. Tímto způsobem můžete zprávy mezi sebou jednoduše přesouvat a měnit tak jejich pořadí v hlášení.

#### **3.3.2. Kontrolní přehrání zprávy**

Dotykem vyberte zprávu ze seznamu, kterou si chcete pro kontrolu přehrát. Vedle zprávy se zobrazí operace, které lze s danou zprávou provést obr.8. Potom stiskněte tlačítko PŘEHRÁT PRO KONTROLU a v odposlechovém reproduktoru se přehraje vybraná zpráva. Během přehrávání se na spodní liště obr.9 zobrazí časová osa přehrávání s možností ručního posouvání, pauzy a zastavení přehrávání.

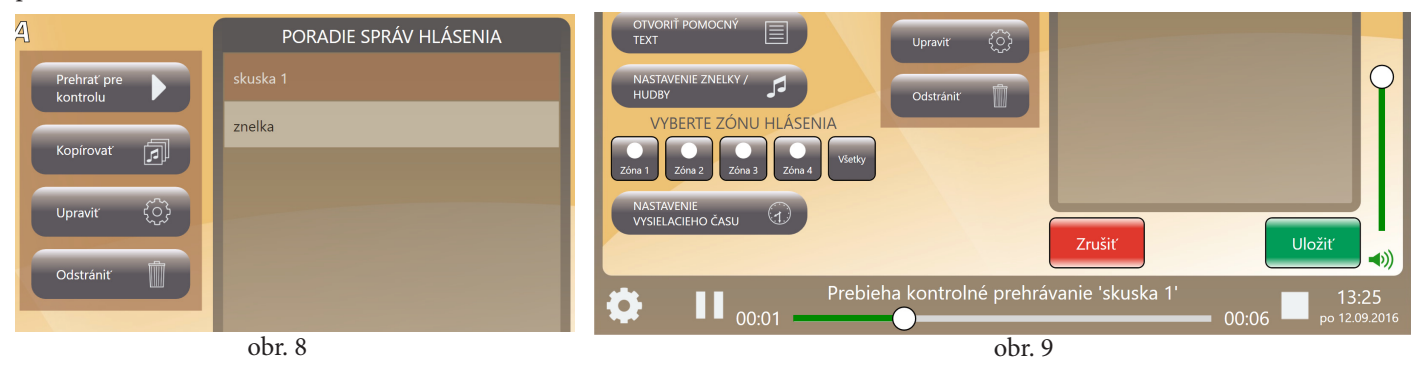

#### **3.3.3. Kopírovat / vložit zprávu**

*POZNÁMKA: zprávu lze kopírovat i mezi hlášeními.*

*Čili v jednom hlášení zprávu zkopírujete a do druhého hlášení ji vložíte.* 

Dotykem vyberte zprávu ze seznamu, kterou potřebujete zkopírovat. Vedle zprávy se zobrazí operace, které lze s danou zprávou provést 8. Potom stiskněte tlačítko KOPÍROVAT. Zpráva se uloží do paměti a mezi operacemi se zobrazí nové tlačítko VLOŽIT Obr.10. Stisknutím tlačítka VLOŽIT se vybraná zpráva opakovaně vloží do seznamu zpráv tolikrát kolikrát stisknete tlačítko VLOŽIT.

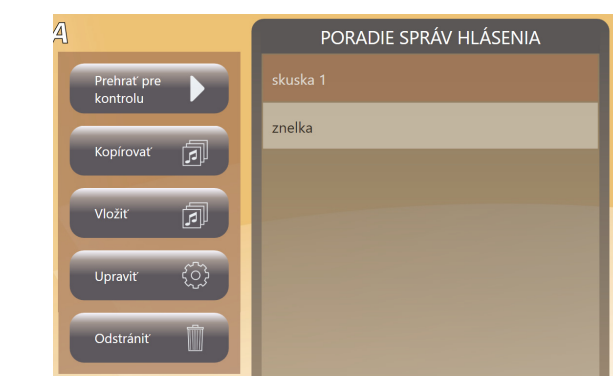

obr. 10

#### **3.3.4. Upravit**

Dotykem vyberte zprávu ze seznamu, kterou potřebujete upravit (zkrátit, upravit hlasitost nebo přejmenovat). Potom stiskněte tlačítko UPRAVIT a zobrazí se okno pro úpravu vybrané zprávy obr. 6.

#### **3.3.5. Odstranit**

Dotykem vyberte zprávu ze seznamu, kterou chcete odstranit. Potom stiskněte tlačítko ODSTRANIT.

#### **3.4. Pomocný text**

Funkce pomocný text je k dispozici pouze v případě, je-li k počítači připojen doplňkový monitor a nastavení pracovní plochy OS Windows je nastaveno jako rozšířená pracovní plocha (Dualview). Tato funkce slouží jako elektronická čtečka dokumentů při nahrávání hlášení z mikrofonu, nebo při živém hlášení. Aktivuje se tlačítkem OTEVŘÍT POMOCNÝ TEXT (kapitola 1.1. tlačítko 4 nebo kapitola 1.2. tlačítko 13). Po jeho stisku obr. 11 vyberte připravený textový soubor formátu XPS, který se má zobrazit na doplňkovém monitoru. Soubor typu XPS vytvoříte z jakéhokoli textového programu, když při tisku vyberete jako tiskárnu: "Microsoft XPS Document Writer" a následně se Vám dokument uloží do souboru potřebného typu.

Po načtení pomocného textu do programu se vedle tlačítka pro otevření zobrazí další dvě tlačítka pro posun textu obr.12. Tlačítka pro posun textu se Vám budou zobrazovat i při nahrávání zprávy z mikrofonu obr. 13 a při živém hlášení obr. 14. Pro vypnutí pomocného textu stiskněte totéž tlačítko, jehož název se ale změnil na ZAVŘÍT POMOCNÝ TEXT.

*POZNÁMKA: pokud k počítači není připojen doplňkový monitor, tak se tlačítka pomocného textu v programu vůbec nezobrazí.*

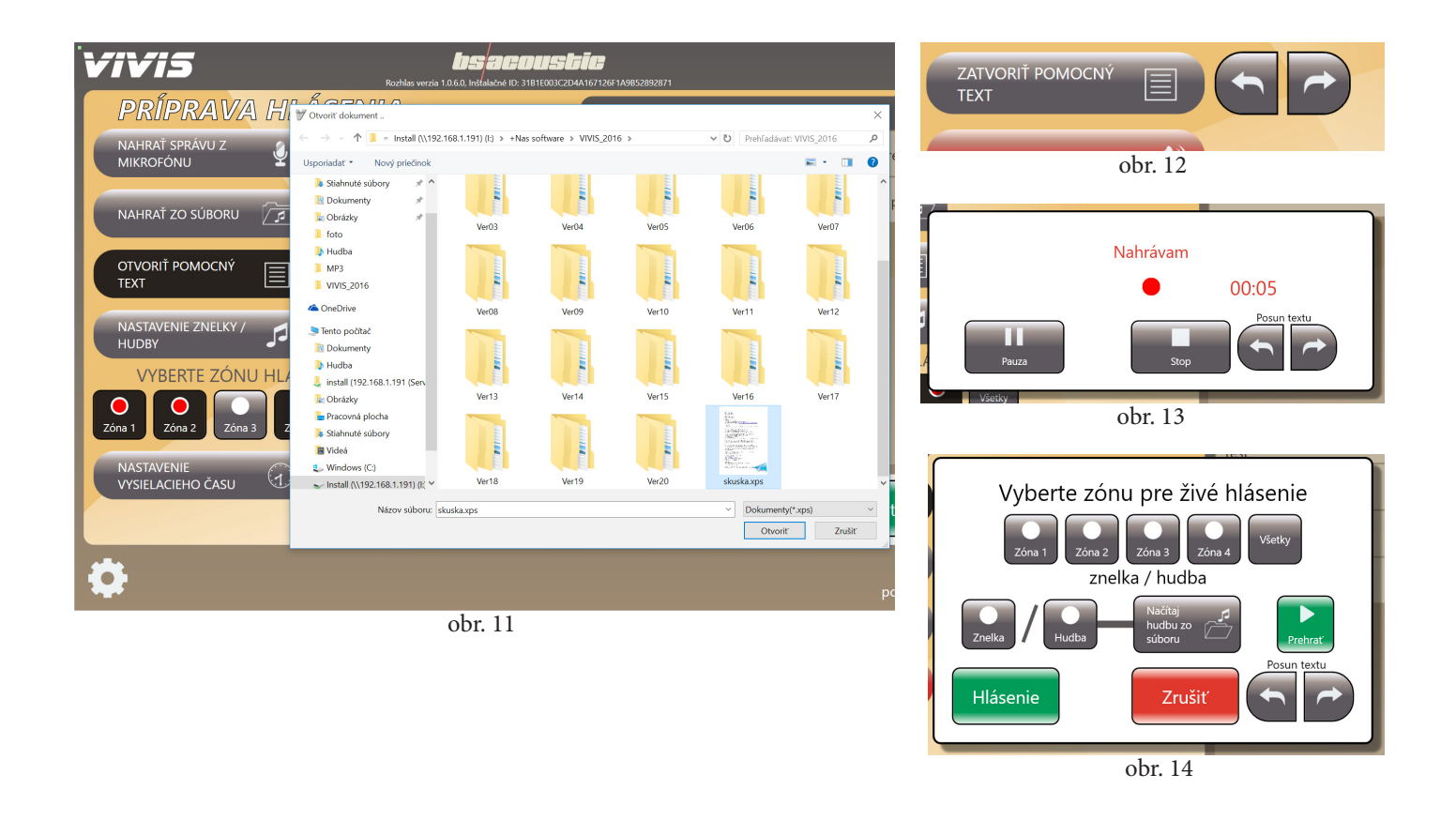

#### **3.5. Nastavení znělky / hudby**

Funkce slouží k nastavení znělky nebo hudby na začátku a na konci hlášení. Po stisku tlačítka 15 (kapitola 1.2) se zobrazí nastavení znělky/hudby obr. 15. V tomto nastavení nastavujete jestli má hrát znělka předde�novaná v nastavení programu (kapitola 2.3.), nebo hudba načtená ze zvukového souboru formátu MP3. Znělka/hudba se nastavuje samostatně pro začátek a pro konec hlášení. Pro kontrolu nastavení je možné si vybranou hudbu před uložením poslechnout stisknutím tlačítka PŘEHRÁT obr. 16. Pro uložení nastavení stiskněte tlačítko ULOŽIT.

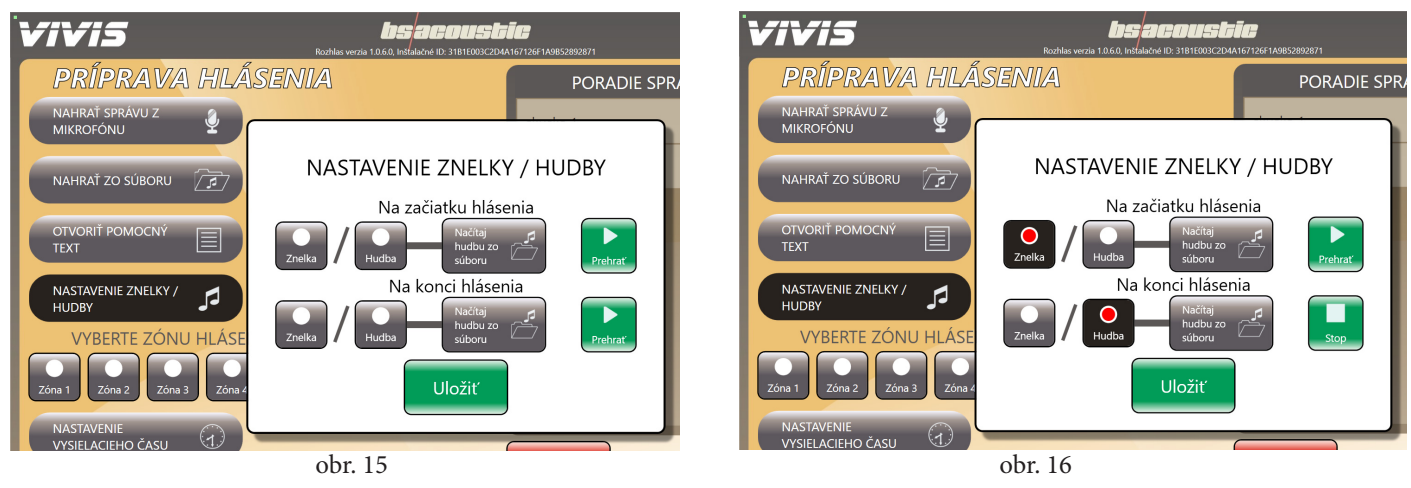

## **3.6. Výběr zóny hlášení**

Tlačítka pro výběr zóny hlášení se zobrazí pouze v případě, pokud máte v nastavení programu aktivované zóny (kapitola 2.4. přepínač 38). Tlačítky si navolíte zóny, do kterých se bude připravované hlášení vysílat obr. 17. Tato volba se postará o to, aby se před hlášením zaply a po hlášení vypnuly pouze koncové zesilovače vybraných zón. Pokud potřebujete vysílat do všech 4-och zón stiskněte tlačítko VŠECHNY a automaticky se zapnou všechny zónové přepínače.

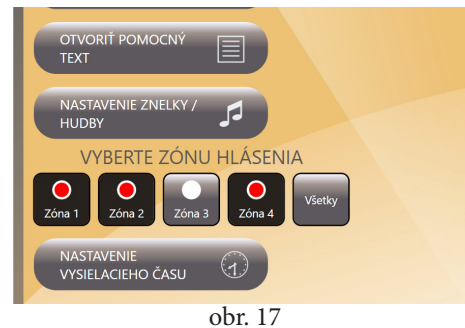

#### **3.7. Nastavení vysílacího času**

V této volbě se nastavuje čas a datum, kdy se má dané hlášení odvysílat. Po stisku tlačítka NASTAVENÍ<br>VYSÍLACÍHO ČASU (kapitola VYSÍLACÍHO ČASU (kapitola 1.2. tlačítko 17) se zobrazí okno s nastavením obr. 18. Pro nastavení: hodiny, minuty, dne, měsíce a roku vysílání slouží posuvné rollery. Pro opakování daného vysílání ve vybraných dnech v týdnu ve stejnou dobu slouží přepínače: PO, ÚT, ST, ČT, PÁ, SO, NE. Pokud potřebujete vysílání odvysílat pouze jednou v nastaveném čase, přepínače nastavení dní nezapínejte. Nastavení ukončíte stisknutím tlačítka ULOŽIT a nastavený čas vysílání se uloží.

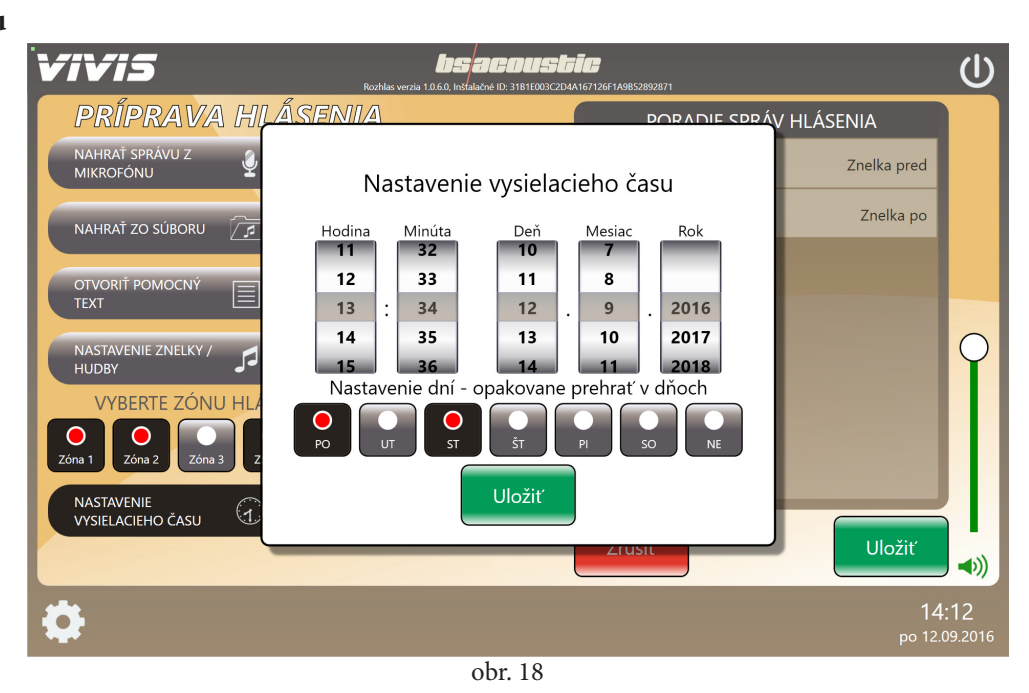

#### **3.8. Uložení hlášení**

Máte-li hlášení připraveno, je třeba jej uložit a tím pádem jej rovnou vložit do okna vysílání (kapitola 1.1. okno 9.). Aby Vám program dovolil hlášení uložit je třeba před uložením mít nastaven vysílací čas (kapitola 3.7.) a v případě, že máte aktivované zóny, musíte mít pro vysílání vybrané i zóny (kapitola 3.6.). Stisknutím tlačítka ULOŽIT (kapitola 1.2. tlačítko 21.) Vás program vyzve k zadání názvu hlášení obr. 19. Po jeho zadání stiskněte tlačítko ULOŽIT a hlášení se uloží do okna vysílání (kapitola 1.1. okno 9.). V případě že nechcete připravované hlášení uložit stiskněte tlačítko ZRUŠIT (kapitola 1.2. tlačítko 18.).

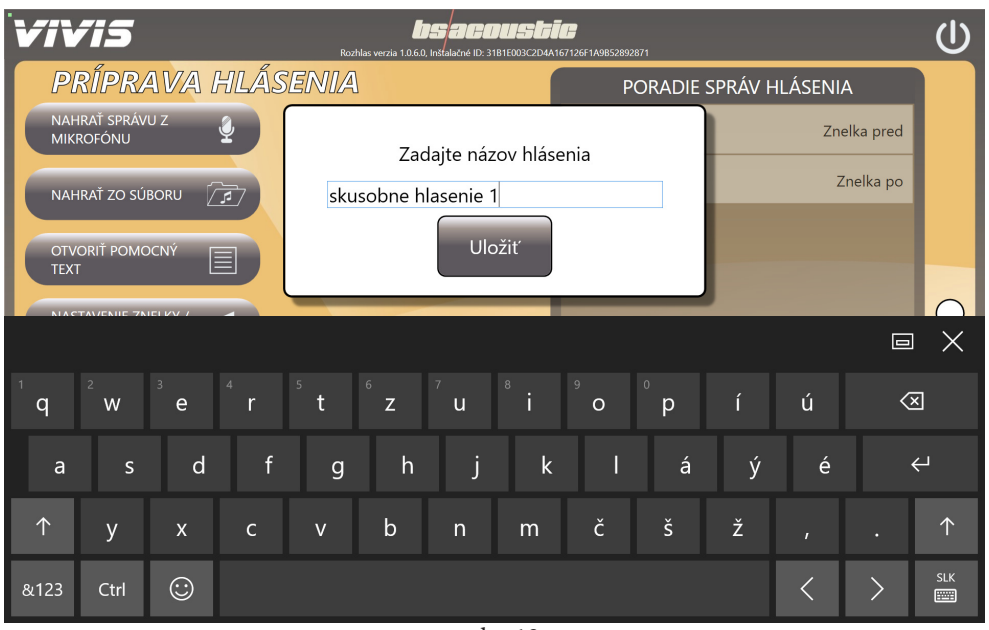

obr. 19

## **4. Práce s hlášením**

S hlášením v okně vysílání (VYSÍLÁNÍ) můžete provádět následující operace:

#### **4.1. Kontrolní přehrání hlášení**

Dotykem vyberte hlášení ze seznamu, které si chcete pro kontrolu přehrát. Vedle hlášení se zobrazí operace, které lze s daným hlášením provést obr. 20. Potom stiskněte tlačítko PŘEHRÁT PRO KONTROLU a v odposlechovém reproduktoru se přehraje vybrané hlášení. Během přehrávání se na spodní liště obr. 20 zobrazí časová osa přehrávání s možností ručního posouvání, pauzy a zastavení přehrávání.

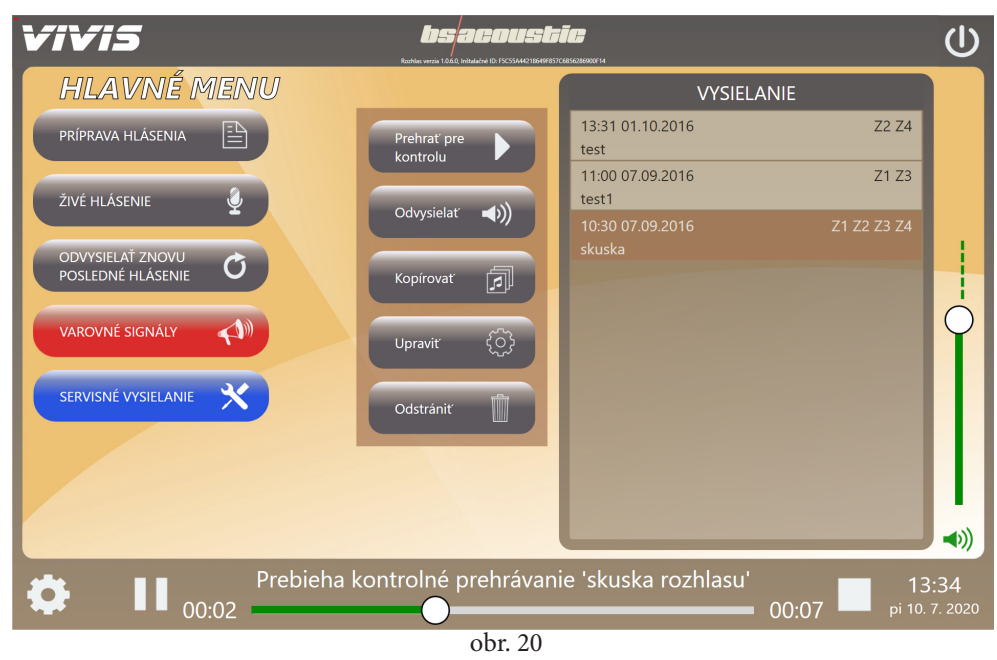

#### **4.2. Okamžité odvysílání hlášení**

Dotykem vyberte hlášení, které chcete odvysílat hned. Vedle hlášení stiskněte tlačítko ODVYSÍLAT. Na obrazovce se zobrazí odpočet (zpoždění se nastavuje v nastavení pořadu kapitola 2.4. nastavení 41.) před vysíláním obr. 21 a pak bude hlášení odvysíláno. Během vysílání se na spodní liště obr. 22 zobrazí časová osa přehrávání s možností pauzy a zastavení vysílání.

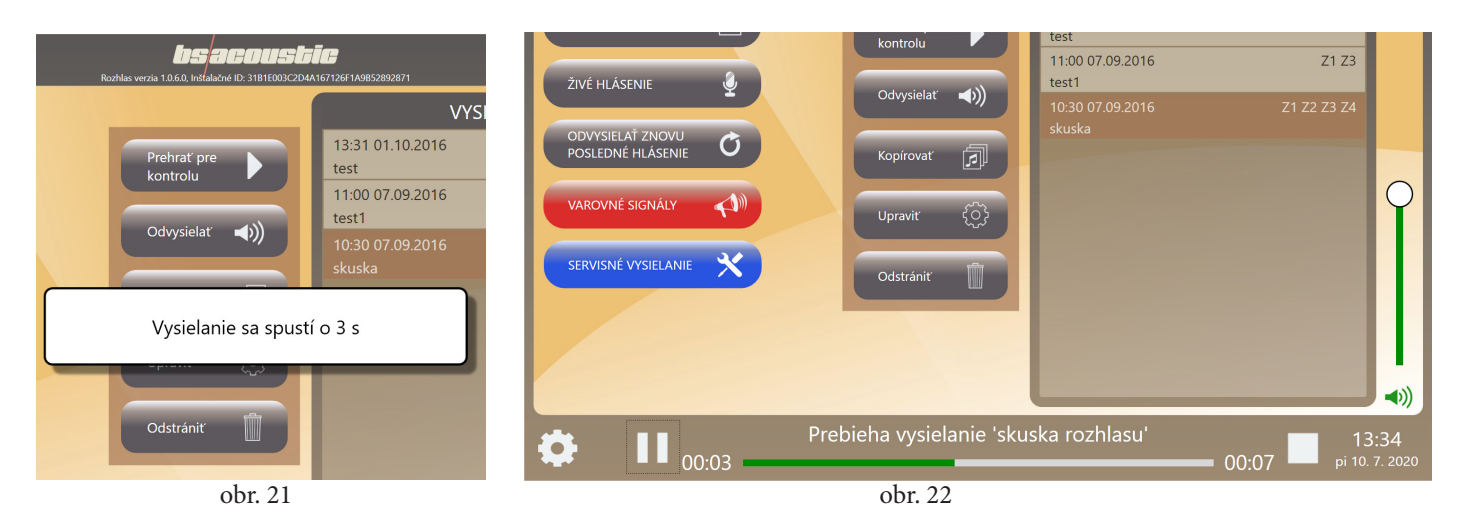

#### **4.3. Kopírovať / vložiť hlášení**

Dotykem vyberte hlášení, které potřebujete zkopírovat. Vedle hlášení stiskněte tlačítko KOPÍROVAT. Hlášení se uloží do paměti a mezi operacemi se zobrazí nové tlačítko VLOŽIT obr. 23. Stisknutím tlačítka VLOŽIT se vybrané hlášení opakovaně vloží do vysílání tolikrát kolikrát stisknete tlačítko VLOŽIT.

*POZNÁMKA: hlášení se zkopíruje se stejným nastavením vysílacího času, takže v kopírovaném hlášení musíte pomocí úprav vysílací čas dodatečně změnit.*

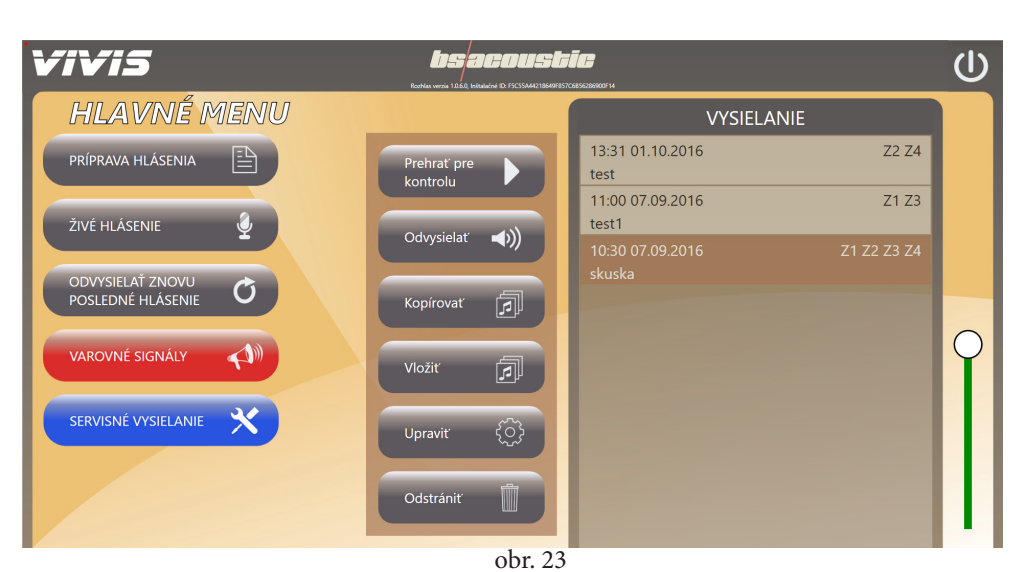

## **4.4. Úpravy hlášení**

Dotykem vyberte hlášení, které chcete upravovat. Vedle hlášení stiskněte tlačítko UPRAVIT. Program se přepne na obrazovku přípravy vybraného hlášení (kapitola 1.2). Pro úpravy hlášení postupujte podle kroků uvedených v kapitolách 3.1. až 3.8.

#### **4.5. Odstranění hlášení**

Dotykem vyberte hlášení, které chcete odstranit. Potom stiskněte tlačítko ODSTRANIT. Hlášení se odstraní z vysílání.

# **5. Živé hlášení**

Živé hlášení slouží pro případ, že potřebujete ihned vyhlásit zprávu živě, například důležité oznámení.

Na hlavní obrazovce stiskněte tlačítko ŽIVÉ HLÁŠENÍ (kapitola 1.1. tlačítko 2.). Zobrazí se Vám okno volby živého hlášení obr. 24. Pokud máte v nastavení programu aktivované zóny, vyberte zónu do které chcete hlásit. Pokud chcete aby před živým hlášením a po něm zahrála znělka nebo hudba, tak si ji v tomto okně vyberte. Pro spuštění živého hlášení stiskněte tlačítko HLÁŠENÍ. Na obrazovce se zobrazí odpočet (zpoždění odpočtu se nastavuje v nastavení programu kapitola 2.4. nastavení 41.) před vysíláním obr. 25 a poté, je- -li nastavena, se přehraje znělka/hudba před hlášením, během které se odpočítává čas do jejího skončení. Po skončení znělky můžete hlásit živě do mikrofonu. Pokud znělku/hudbu nemáte vybranou začnete hlásit ihned po odpočtu.

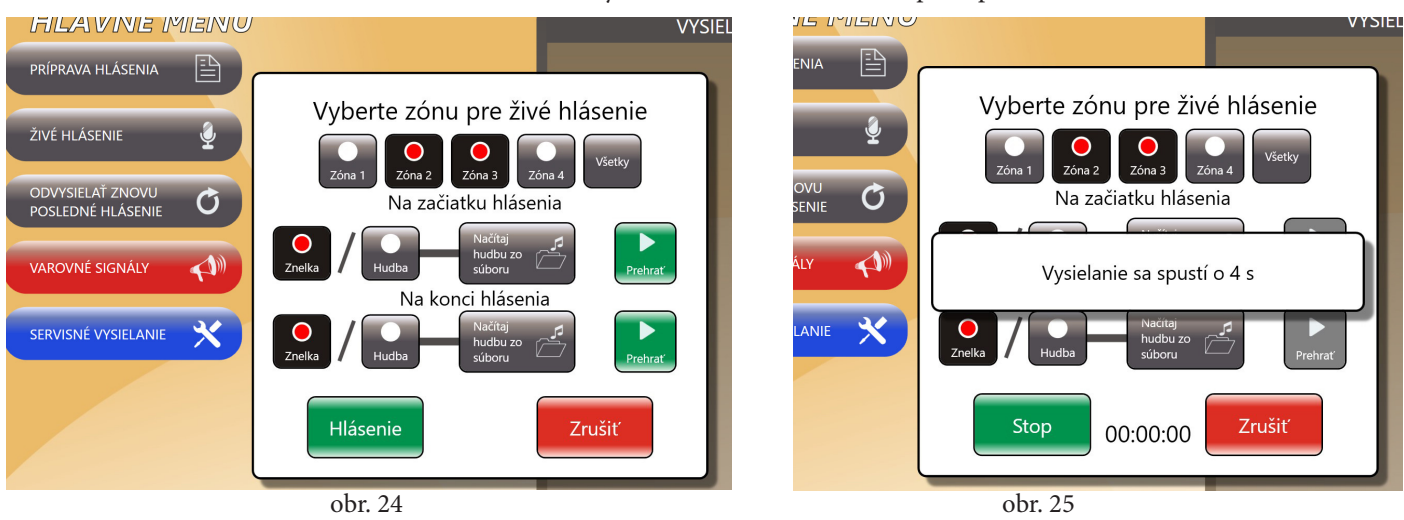

Pro ukončení hlášení stiskněte tlačítko STOP obr. 26. Po skončení živého hlášení a po dohrání znělky na konci hlášení (pokud je nastavena) máte možnost si právě vyhlášené živé hlášení uložit obr. 27. Stisknete-li tlačítko ANO, program Vás vyzve k zadání názvu zprávy vytvořené z živého hlášení obr. 28 a vloží ji do nově vytvořeného hlášení obr. 29.

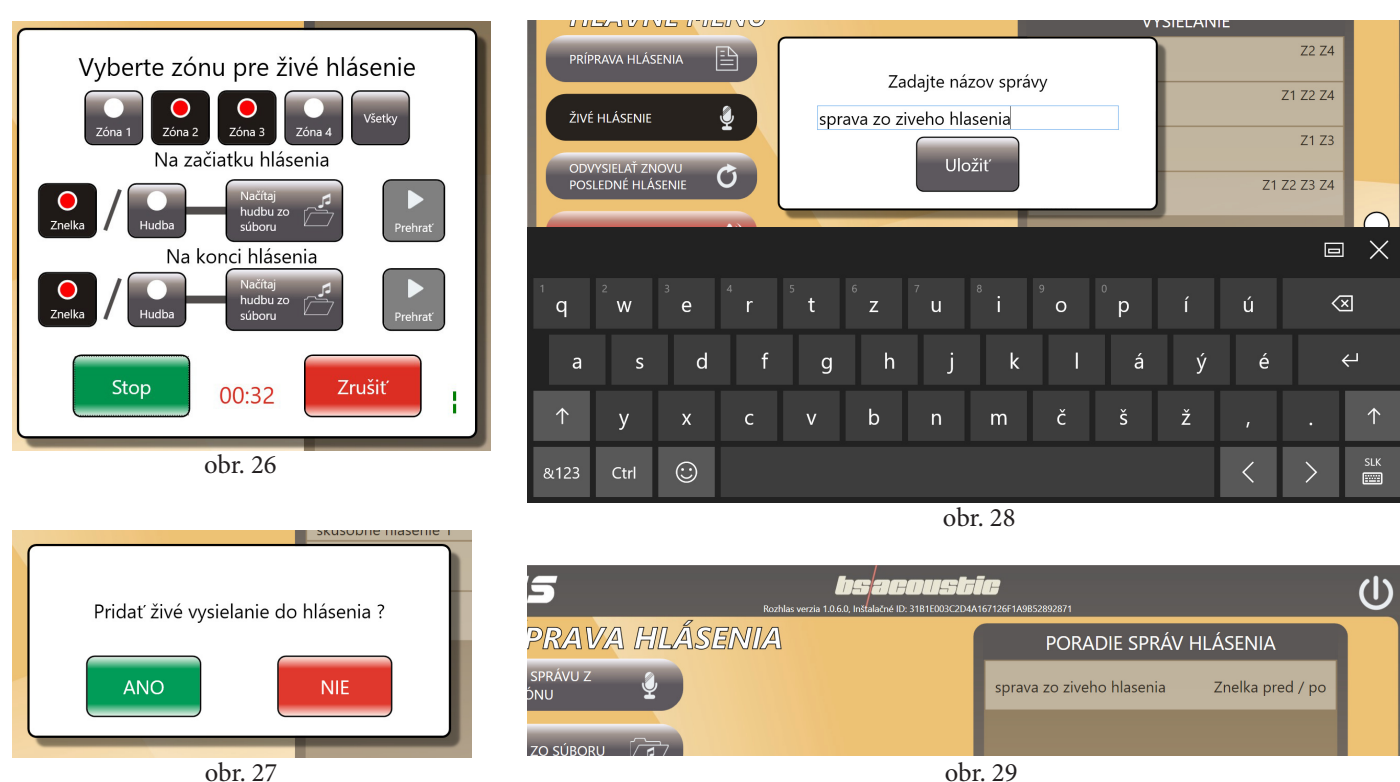

obr. 27

# **6. Opakování vysílání posledního hlášení**

V případě, kdy nastane situace, kdy je třeba rychle odvysílat poslední vysílané hlášení ještě jednou, program obsahuje funkci, kterou vyvoláte tlačítkem ODVYSÍLAT ZNOVU POSLEDNÍ HLÁŠENÍ (kapitola 1.1. tlačítko 3.). Po jeho stisknutí se okamžitě odvysílá naposledy vysílané hlášení. Funkce je vhodná například pro zopakování velmi důležitého oznámení.

# **7. Varovné signály**

V případě nebezpečí umožňuje program vysílat varovné signály pro požár, ohrožení vodou, vzdušný poplach, chemický poplach, radiační ohrožení a také je zde možnost vytvoření až tří vlastních varovných signálů (kapitola 2.3. tlačítka 29.-37.). Po vytvoření vlastních varovných signálů se příslušná tlačítka aktivují do červené barvy a jejich název se změní podle názvu vytvořeného souboru pro daný signál obr. 31. K vysílání varovných signálů slouží tlačítko VAROVNÉ SIGNÁLY (kapitola 1.1. tlačítko 5.). Po jeho stisknutí se zobrazí okno pro výběr signálu obr. 30. Pokud máte v nastavení programu aktivované zóny, vyberte zónu do které chcete signály vysílat. Dále stiskněte požadovaný signál a ten se po ukončení odpočtu spustí. Vysílání varovného signálu můžete kdykoli ukončit stisknutím tlačítka KONEC.

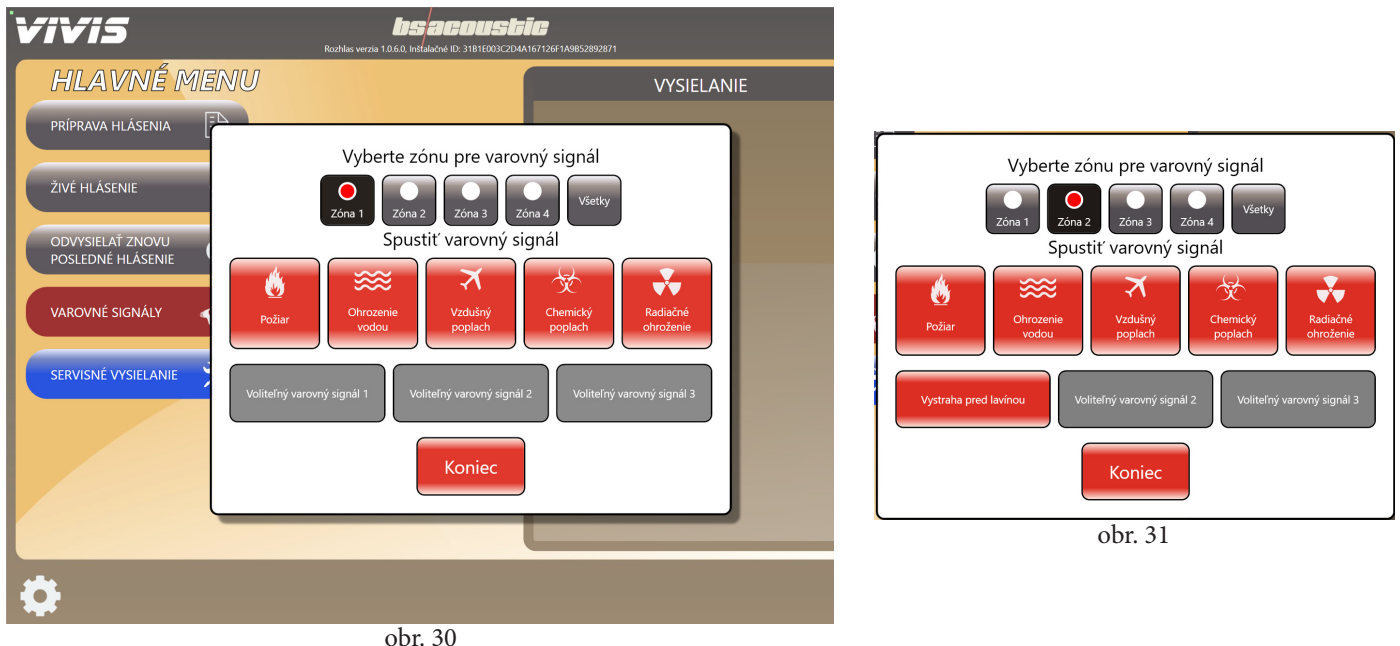

# **8. Servisní vysílání**

V případě servisního zásahu na rozhlasovém vedení, servisní technik požaduje puštění nepřetržitého zvukového signálu pro kontrolu vedení a reproduktorů. K tomu slouží funkce SERVISNÍ VYSÍLÁNÍ (kapitola 1.1. tlačítko 6.). Po jeho stisknutí se zobrazí okno pro start vysílání obr. 32. Pokud máte v nastavení programu aktivované zóny, vyberte zónu do které chcete servisní vysílání pustit. Vysílání se po ukončení odpočtu spustí. Servisní vysílání ukončíte stisknutím tlačítka KONEC.

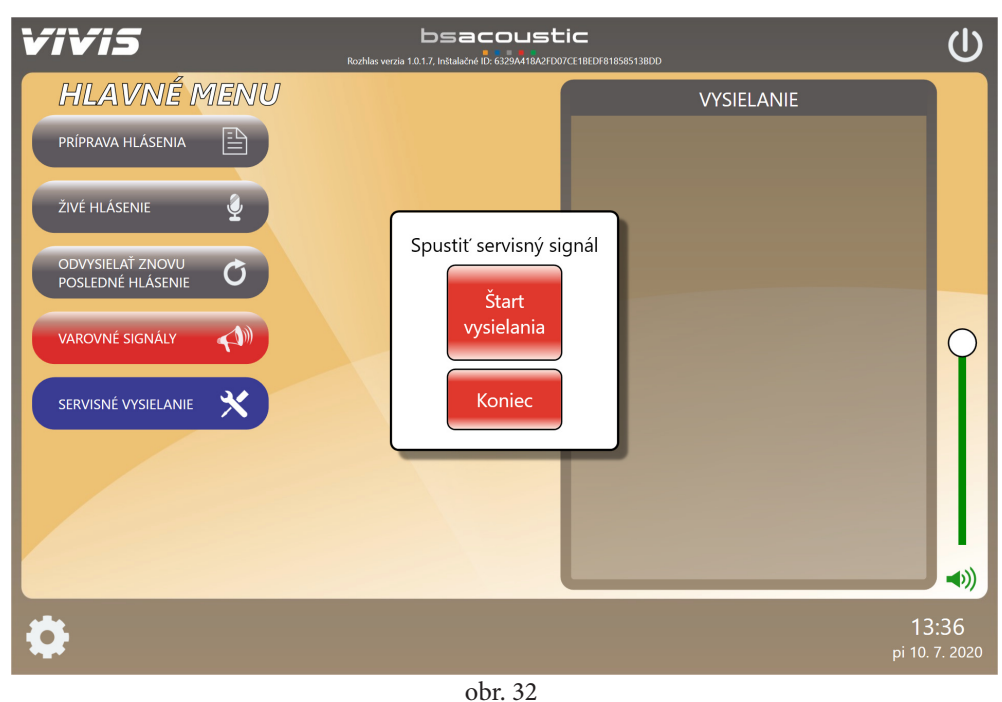

# **9. UPOZORNĚNÍ**

Pro správnou funkčnost programu VIVIS je vhodné nezapínat Wifi a ani jinak nepřipojovat řídicí pult k síti internet, aby nedošlo k instalaci aktualizací operačního systému Windows 10. Tyto aktualizace mohou způsobit problémy ve správném fungování řídicího programu. Řídící pult připojujte k síti internet pouze v případě nezbytného servisního zásahu, při kterém je potřebná vzdálená správa, nebo chcete-li využívat vzdáleného ovládání pomocí mobilní aplikace VIVIS z Vašeho smartphonu. Pokud je řídicí pult připojen k internetu, tak Vás bude program VIVIS při spuštění a poté každých 30 minut upozorňovat na to abyste internet vypnuli obr. 33 (pro případ ovládání z mobilní aplikace nebo servisního zásahu lze funkci upozornění vypnout v nastavení programu - kapitola 2.1. přepínač 8.). Také není vhodné měnit systémové nastavení ve Windows 10.

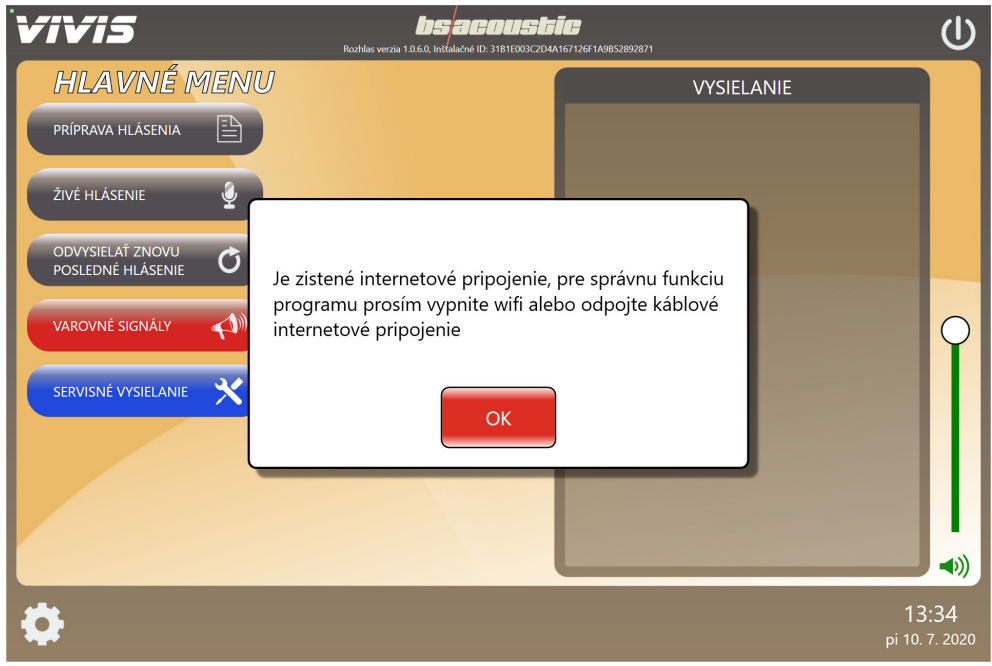

obr. 33

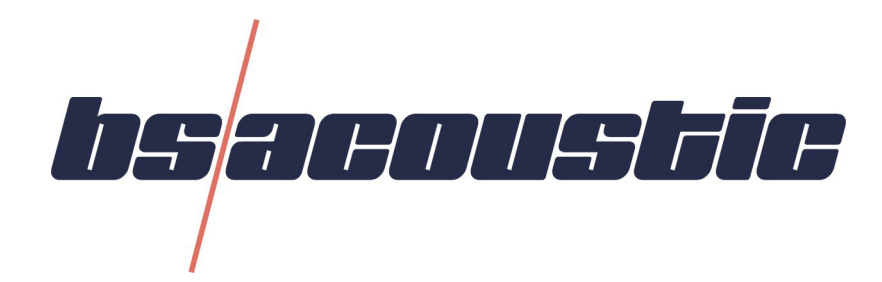

# Návod k použití mobilní aplikace

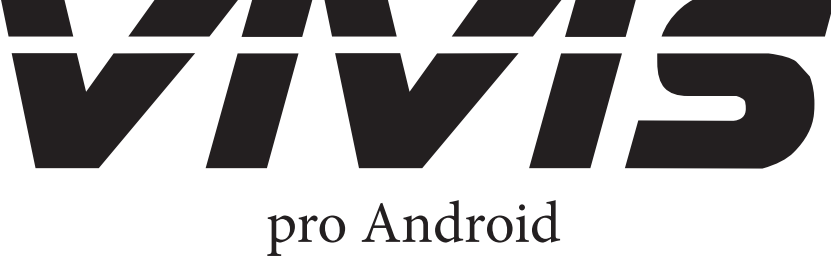

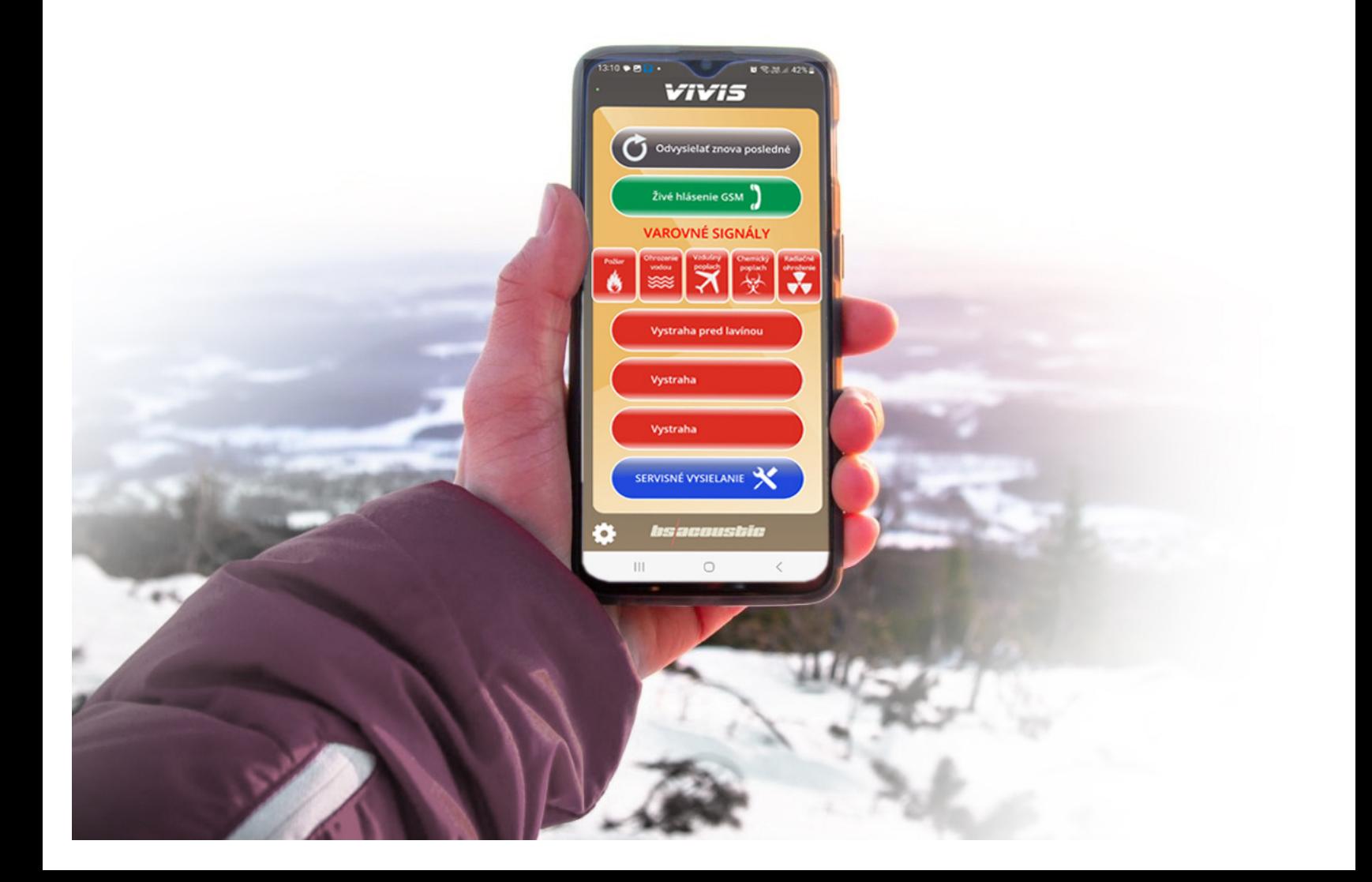

# **10. Základní popis aplikace**

# **10.1. Hlavní obrazovka**

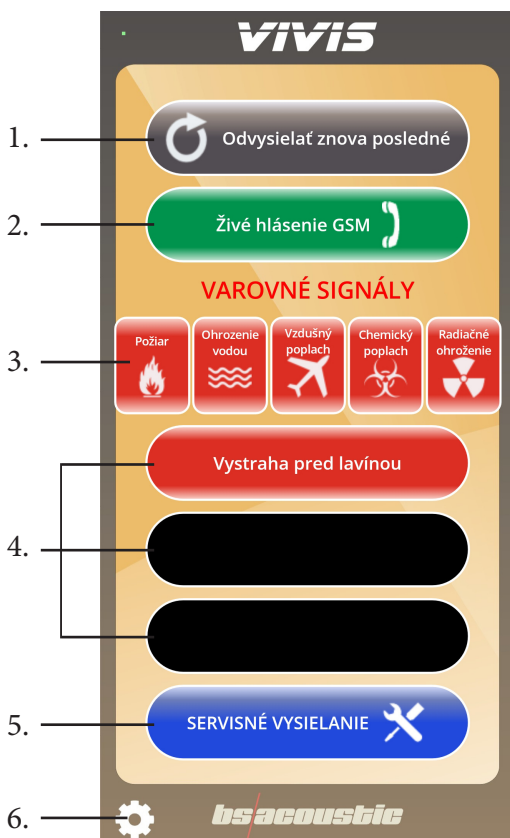

## **10.2. Nastavení aplikace**

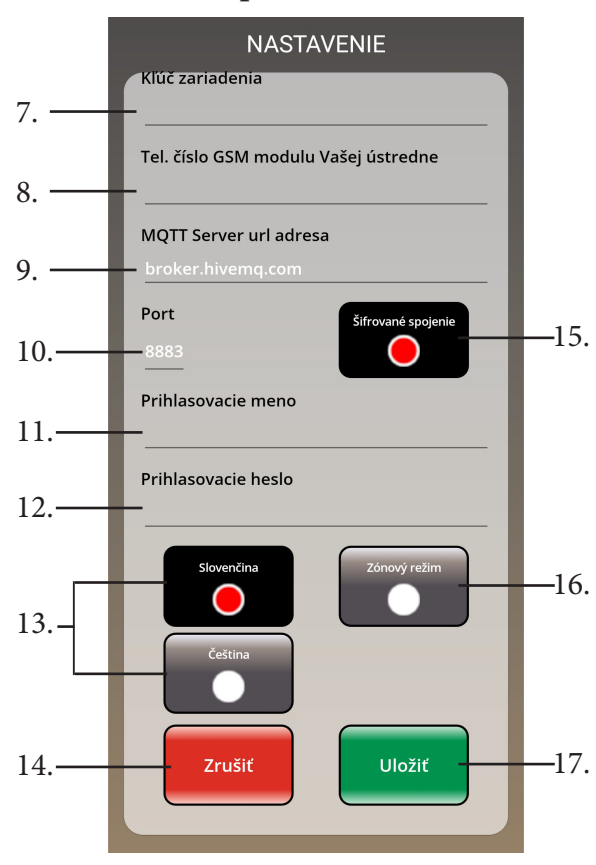

- 1. Tlačítko pro zopakování posledního odvysílaného hlášení (stejná funkce jako v kapitole 1.1. tlačítko 3.)
- 2. Tlačítko pro spuštění živého hlášení z mobilního telefonu do rozhlasu. Tato funkce bude fungovat pouze v případě, že máte zakoupenou GSM verzi digitálního rozhlasu VIVIS a GSM modul přednastavený pro příjem hovorů z Vašeho telefonního čísla (aby nedošlo k nežádoucímu hlášení od cizí osoby). Nastavení GSM modulu pro příjem hovoru z předvolených čísel Vám provede náš technik při instalaci. Dále je třeba v nastavení aplikace (tlačítko 6.) do řádku: "Tel. číslo GSM modulu Vaší ústředny" (kapitola 10.2. řádek 8.) zadat mobilní telefonní číslo SIM karty, která se nachází v GSM modulu.
- 3. Tlačítka pro spuštění varovných signálů: Požár, Ohrožení vodou, Vzdušný poplach, Chemický poplach a Radiační ohrožení (stejná funkce jako v kapitole 7).
- 4. Tlačítka pro spuštění vlastních varovných signálů (kapitola 2.3. tlačítka 29-37.). Tlačítka signálů, která nebyla nastavena, se zobrazí černou barvou a jsou neaktivní.
- 5. Tlačítko pro spuštění servisního vysílání (stejná funkce jako v kapitole 1.1. tlačítko 6.)
- 6. Tlačítko pro otevření nastavení aplikace (kapitola 10.2.)

- 7. Zde zadejte vlastní název pro identifikaci zařízení. Pro spojení s řídicím pultem VIVIS musí být stejný jako v kapitole 2.4. pole 45.
- 8. Zde zadejte mobilní telefonní číslo SIM karty, která se nachází v GSM modulu. (pouze u GSM verze rozhlasu VIVIS).
- 9. Nastavení adresy MQTT serveru (přednastaveno) pro komunikaci. Pro spojení s řídicím pultem VIVIS musí být stejný jako v kapitole 2.4. pole 42.
- 10. Nastavení komunikačního portu serveru (přednastaveno). Pro spojení s řídicím pultem VIVIS musí být stejný jako v kapitole 2.4. pole 44.
- 11. Zde zadejte přihlašovací jméno pro komunikaci s řídicím pultem. Pro spojení s řídicím pultem VIVIS musí být stejné jako v kapitole 2.4. pole 43.
- 12. Zde zadejte přihlašovací heslo pro komunikaci s řídicím pultem. Pro spojení s řídicím pultem VIVIS musí být stejné jako v kapitole 2.4. pole 46.
- 13. Tlačítka jazykové verze programu: Slovenština / Čeština.
- 14. Tlačítko pro zrušení nastavení.
- 15. Přepínač pro aktivaci/deaktivaci šifrovaného spojení s řídícím pultem VIVIS (doporučujeme nechat zapnuto). Musí být nastaveno stejně jako v kapitole 2.4. přepínač 47.
- 16. Tlačítko pro aktivaci/deaktivaci zón. Pokud jsou zóny aktivovány, zobrazují se u varovných signálů a servisního hlášení tlačítka pro výběr zóny. Pokud jsou zóny deaktivovány, výběr zón se nezobrazuje a spínač koncových zesilovačů spíná automaticky všechny zónové výstupy. (stejná funkce jako v kapitole 2.4. přepínač 38.)
- 17. Tlačítko pro uložení nastavení aplikace.

# **11. Opakování vysílání posledního hlášení**

V případě, kdy nastane situace, kdy je třeba rychle odvysílat poslední vysílané hlášení ještě jednou, program obsahuje funkci, kterou vyvoláte tlačítkem ODVYSÍLAT ZNOVU PO-SLEDNÍ HLÁŠENÍ (kapitola 1.1. tlačítko 3.). Tato funkce je obsažena i v mobilní aplikaci (kapitola 10.1. tlačítko 1.). Po jeho stisku se zobrazí volba obr. 34, která po stisku tlačítka Spustit okamžitě odvysílá naposledy vysílané hlášení. Funkce je vhodná například pro zopakování velmi důležitého oznámení.

## **12. Živé hlášení z mobilního telefonu**

V případě, že vlastníte GSM verzi digitálního rozhlasu VIVIS, můžete důležité oznámení provést odkudkoli za pomoci mobilního telefonu. Hlášení je možné pouze ze SIM karet, které jsou předem nadefinovány v GSM modulu digitálního rozhlasu, aby se zabránilo nepovolanému hlášení. V aplikaci musí být také navoleno telefonní číslo SIM karty, která je v GSM modulu (kapitola 10.2. řádek 8.). Pokud máte vše nastaveno podle návodu, tak stisknutím tlačítka: "Živé hlášení GSM" (kapitola 10.1. tlačítko 2.) se spustí volání na GSM modul pro živé hlášení. GSM modul po rozpoznání zadaného telefonního čísla automaticky přijme hovor a Vy můžete hlásit do rozhlasu. Pro ukončení hlášení jednoduše zrušte hovor.

# **13. Varovné signály**

V případě nebezpečí umožňuje aplikace spustit vysílání varovných signálů pro požár, ohrožení vodou, vzdušný poplach, chemický poplach, radiační ohrožení (kapitola 10.1. tlačítka 3.) a také je zde možnost vytvoření až tří vlastních varovných signálů (kapitola 2.3. tlačítka 29.- 37.). Po vytvoření vlastních varovných signálů se příslušná tlačítka aktivují do červené barvy a jejich název se změní podle názvu vytvořeného souboru pro daný signál (kapitola 10.1. tlačítka 4.). Pokud máte v nastavení aktivované zóny (kapitola 10.2. tlačítko 16.), vyberte zónu do které chcete daný signál vysílat a stiskněte tlačítko Spustit obr. 35. Vysílání varovného signálu můžete kdykoli ukončit stisknutím tlačítka Zastavit.

# **14. Servisní vysílání**

V případě servisního zásahu na rozhlasovém vedení, servisní technik požaduje puštění nepřetržitého zvukového signálu pro kontrolu vedení a reproduktorů. K tomu slouží funkce SERVISNÍ VYSÍLÁNÍ (kapitola 10.1. tlačítko 5.). Po jeho stisknutí se zobrazí okno pro spuštění vysílání obr. 36. Pokud máte v nastavení aktivované zóny, vyberte zónu do které chcete servisní vysílání pustit. Servisní vysílání nepřetržitě přehrává skladby uložené v nastavené složce (kapitola 2.6. pole 61.). Vysílání ukončíte stisknutím tlačítka Zastavit.

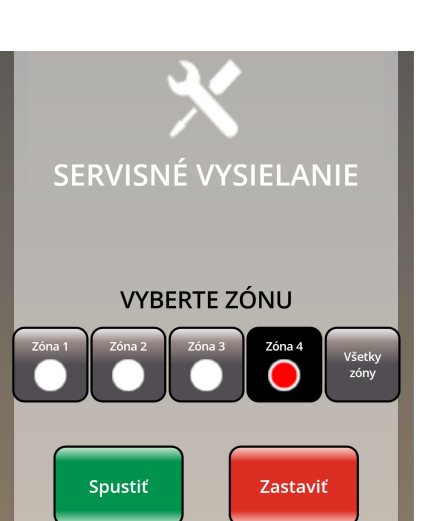

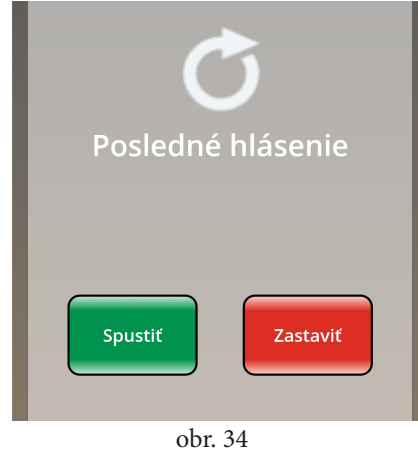

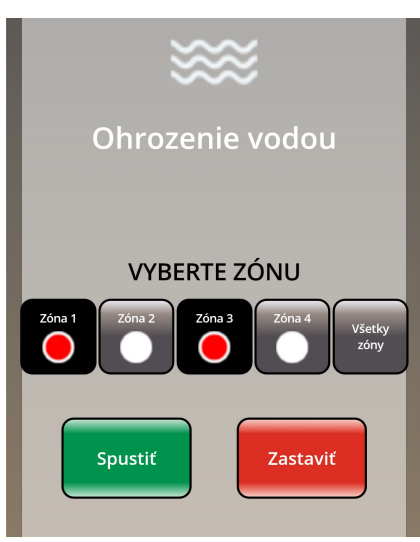

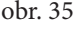

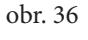